**Συγχαρητήρια, εσείς και το iMac είστε φτιαγμένοι ο ένας για τον άλλο.**

# **Χαιρετίστε το iMac σας.**

**www.apple.com/imac**

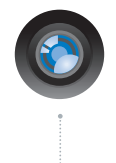

#### **Ενσωματωμένη κάμερα iSight και iChat**

Πραγματοποιήστε βιντεοσυνομιλία με φίλους και συγγενείς από οπουδήποτε στον κόσμο.

**Βοήθεια Mac isight**

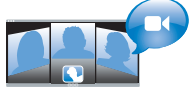

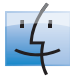

**Finder**

Κάντε αναζήτηση στα αρχεία σας όπως κάνετε αναζήτηση στη μουσική σας με το Cover Flow.

**Βοήθεια Mac**

**finder**

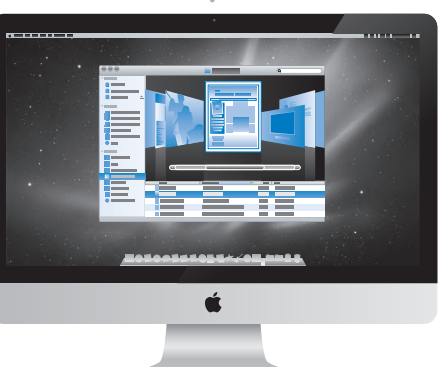

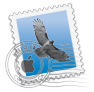

#### **Mail**

Διαχειριστείτε όλους τους λογαριασμούς email σας από ένα σημείο.

**Βοήθεια Mac**

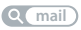

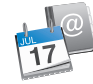

#### **iCal και Βιβλίο διευθύνσεων**

Συγχρονίστε το πρόγραμμα και τις επαφές σας.

**Βοήθεια Mac**

**isync**

# **Mac OS X Snow Leopard**

#### **www.apple.com/macosx**

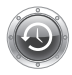

**Time Machine** Δημιουργήστε αυτόματα εφεδρικά αντίγραφα των αρχείων σας και επαναφέρετέ τα. **Βοήθεια Mac**

**Q** (time machine)

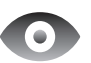

**Quick Look** Πραγματοποιήστε άμεσα προεπισκόπηση των αρχείων σας. **Βοήθεια Mac Q**C quick look

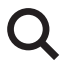

**Spotlight** Βρείτε ο,τιδήποτε στο Mac σας. **Βοήθεια Mac spotlight**

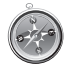

**Safari** Ζήστε τον Ιστό με το γρηγορότερο πρόγραμμα περιήγησης που υπάρχει. **Βοήθεια Mac**

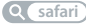

# **iLife**

**www.apple.com/ilife**

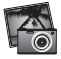

#### **iPhoto**

Οργανώστε και κάντε αναζήτηση στις φωτογραφίες σας ανά πρόσωπα, μέρη ή γεγονότα. **Βοήθεια iPhoto φωτογραφίες**

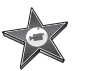

**iMovie** Δημιουργήστε καταπληκτικές ταινίες εντός λεπτών ή επεξεργαστείτε το αριστούργημά σας. **Βοήθεια iMovie**  $\overline{O}$ **ταινία**

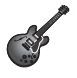

**GarageBand** Μάθετε να παίζετε. Ξεκινήστε συνεδρία μουσικής. Εγγράψτε και συνθέστε το δικό σας τραγούδι. **Βοήθεια GarageBand**

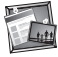

**iWeb** Δημιουργήστε προσαρμοσμένες ιστοσελίδες και δημοσιεύστε τις οπουδήποτε, με ένα μόνο κλικ.

**Βοήθεια iWeb**

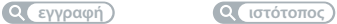

# **Περιεχόμενα**

# **Κεφάλαιο 1: [Λάβετε θέσεις, έτοιμοι, πάμε](#page-6-0)**

- [Περιεχόμενα](#page-8-0) συσκευασίας
- [Εγκατάσταση](#page-9-0) του iMac
- Μετάβαση του iMac σε κατάσταση ύπνου ή [απενεργοποίησή](#page-14-0) του

# **Κεφάλαιο 2: [Η ζωή σας με το iMac](#page-16-0)**

- Βασικές [δυνατότητες](#page-17-0) του iMac
- [Θύρες](#page-19-0) στο iMac
- Άλλα [εξαρτήματα](#page-21-0) του iMac
- Δυνατότητες του ασύρματου [πληκτρολογίου](#page-23-0) και του Magic Mouse της Apple
- Χρήση του ασύρματου [πληκτρολογίου](#page-25-0) της Apple
- [Χρήση](#page-27-0) του Magic Mouse της Apple
- Χρήση του [τηλεχειριστηρίου](#page-29-0) της Apple
- Λήψη [απαντήσεων](#page-31-0)

# **Κεφάλαιο 3: [Ενισχύστε τη μνήμη σας](#page-34-0)**

- [Εγκατάσταση](#page-36-0) μνήμης
- [Φροντίζοντας](#page-41-0) το iMac να αναγνωρίσει τη νέα μνήμη

# **Κεφάλαιο 4: [Πρόβλημα, βρείτε τη λύση](#page-42-0)**

- Προβλήματα που σας εμποδίζουν να [χρησιμοποιείτε](#page-44-0) το iMac
- [Αντικατάσταση](#page-46-0) μπαταριών
- Χρήση της δοκιμής [υλισμικού](#page-49-0) Apple
- [Προβλήματα](#page-50-0) με τη σύνδεση στο Διαδίκτυο
- [Προβλήματα](#page-53-0) με την ασύρματη επικοινωνία AirPort
- Διατήρηση του λογισμικού σας [ενημερωμένου](#page-53-0)
- Όταν μια εφαρμογή δεν [ανταποκρίνεται](#page-54-0)
- [Επανεγκατάσταση](#page-55-0) του λογισμικού που συνοδεύει το iMac
- Άλλα [προβλήματα](#page-57-0)
- Μάθετε [περισσότερα,](#page-59-0) σέρβις και υποστήριξη
- [Εντοπισμός](#page-62-0) σειριακού αριθμού προϊόντος

# **Κεφάλαιο 5: [Τελευταία, αλλά εξίσου σημαντικά](#page-64-0)**

- Σημαντικές [πληροφορίες](#page-65-0) για την ασφάλεια
- Σημαντικές [πληροφορίες](#page-69-0) για το χειρισμό
- [Καθαρισμός](#page-71-0) του iMac
- [Κατανόηση](#page-72-0) της εργονομίας
- Η Apple και το [περιβάλλον](#page-75-0)

# <span id="page-6-0"></span>**Λάβετε θέσεις, έτοιμοι, πάμε**

**1**

**www.apple.com/imac**

**Βοήθεια Mac Βοηθός μετεγκατάστασης**

Το iMac έχει σχεδιαστεί ώστε να μπορέσετε να το εγκαταστήσετε γρήγορα και να αρχίσετε να το χρησιμοποιείτε αμέσως. Αν δεν έχετε χρησιμοποιήσει ποτέ ξανά ένα iMac ή συναντάτε υπολογιστή Mac για πρώτη φορά, διαβάστε αυτό το κεφάλαιο για να διευκολυνθείτε στο ξεκίνημα.

*Σημαντικό:*  Πριν συνδέσετε το iMac σε ηλεκτρική πρίζα, διαβάστε όλες τις οδηγίες εγκατάστασης σε αυτό το κεφάλαιο και τις πληροφορίες για την ασφάλεια αρχίζοντας από τη [σελίδα 66.](#page-65-1)

Αν είστε πεπειραμένος χρήστης, ενδέχεται να γνωρίζετε ήδη αρκετά για να ξεκινήσετε. Φροντίστε να εξετάσετε τις πληροφορίες στο [Κεφάλαιο 2,](#page-16-1) «Η ζωή σας με το iMac,», για να ανακαλύψετε τις νέες δυνατότητες του iMac.

Μπορείτε να βρείτε πολλές απαντήσεις ερωτήσεων στη Βοήθεια Mac του iMac. Για πληροφορίες σχετικά με τη χρήση της Βοήθειας Mac, ανατρέξτε στην [«Λήψη](#page-31-1) [απαντήσεων»](#page-31-1) στη σελίδα 32.

Αφαιρέστε τη μεμβράνη προστασίας που περιβάλλει το iMac πριν από την εγκατάσταση του.

# <span id="page-8-0"></span>**Περιεχόμενα συσκευασίας**

Το iMac συνοδεύεται από ένα ασύρματο πληκτρολόγιο της Apple, ένα ασύρματο Magic Mouse της Apple και ένα καλώδιο τροφοδοσίας AC. Αν έχετε παραγγείλει τηλεχειριστήριο της Apple, αυτό περιλαμβάνεται στο κουτί.

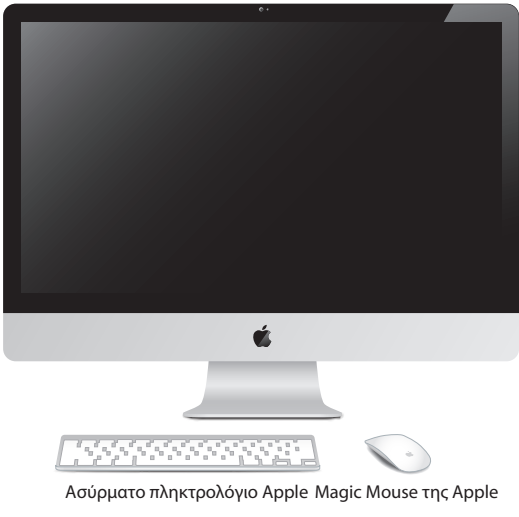

Καλώδιο τροφοδοσίας AC

# <span id="page-9-0"></span>**Εγκατάσταση του iMac**

Ακολουθήστε αυτά τα βήματα για την εγκατάσταση του iMac. Περιμένετε έως το Βήμα 4 για να ενεργοποιήσετε το iMac.

**Βήμα 1: Περάστε το καλώδιο τροφοδοσίας διαμέσου της οπής στη βάση, συνδέστε το στη θύρα τροφοδοσίας στο πίσω μέρος του iMac και μετά συνδέστε το καλώδιο στην ηλεκτρική πρίζα.**

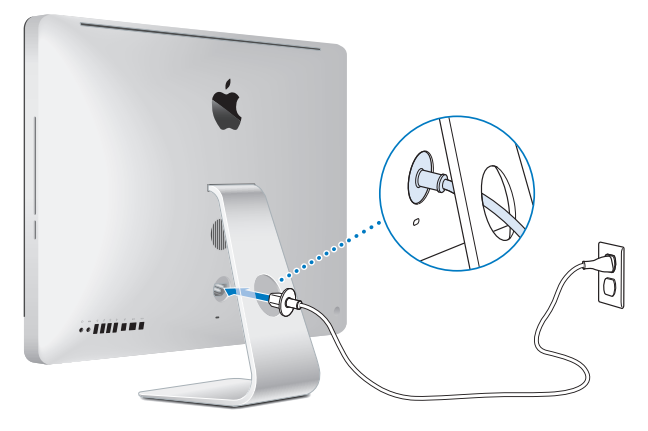

**Βήμα 2: Για να αποκτήσετε πρόσβαση στο Διαδίκτυο ή ένα δίκτυο, συνδέστε το ένα άκρο του καλωδίου Ethernet στη θύρα Ethernet του iMac. Συνδέστε το άλλο άκρο σε μόντεμ καλωδίου, μόντεμ DSL ή δίκτυο.**

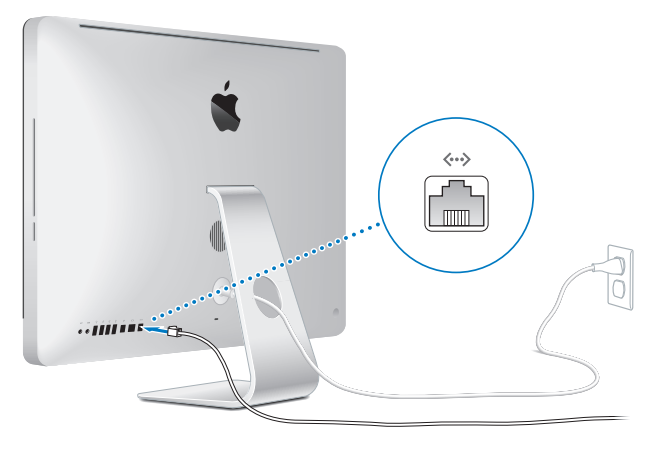

Το iMac συνοδεύεται από τεχνολογία AirPort Extreme για ασύρματη δικτύωση. Για πληροφορίες σχετικά με την εγκατάσταση μιας ασύρματης σύνδεσης, επιλέξτε Βοήθεια > Βοήθεια Mac και διενεργήστε αναζήτηση για «AirPort».

Για να χρησιμοποιήσετε σύνδεση μέσω τηλεφώνου, απαιτείται εξωτερικό μόντεμ USB. Συνδέστε το μόντεμ σε μια θύρα USB του iMac, και μετά χρησιμοποιήστε ένα τηλεφωνικό καλώδιο για να συνδέσετε το μόντεμ σε μια υποδοχή τηλεφώνου.

## **Βήμα 3: Ενεργοποιήστε το ασύρματο πληκτρολόγιο και το ποντίκι.**

Πιέστε το κουμπί λειτουργίας στη δεξιά πλευρά του ασύρματου πληκτρολογίου της Apple και σύρετε το διακόπτη στο κάτω μέρος του Magic Mouse της Apple για να ενεργοποιήσετε και τα δύο.

Το ασύρματο πληκτρολόγιο και το ποντίκι συνοδεύονται από εγκατεστημένες μπαταρίες AA, και είναι ήδη ζευγοποιημένα με το iMac. Η ζευγοποίηση επιτρέπει την ασύρματη επικοινωνία τους με το iMac.

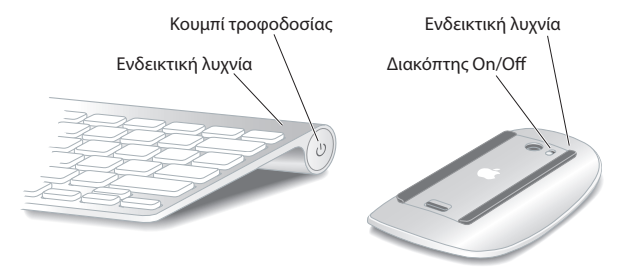

Όταν ενεργοποιήσετε το πληκτρολόγιο ή το ποντίκι για πρώτη φορά, η ενδεικτική λυχνία ανάβει σταθερά για 5 δευτερόλεπτα, υποδεικνύοντας ότι οι μπαταρίες είναι εντάξει. Αν το πληκτρολόγιο ή το ποντίκι δεν ενεργοποιούνται, βεβαιωθείτε ότι οι μπαταρίες έχουν τοποθετηθεί σωστά και είναι φορτισμένες (ανατρέξτε στη [σελίδα 47\)](#page-46-1).

Η ενδεικτική λυχνία αναβοσβήνει έως ότου ενεργοποιήσετε το iMac και αποκατασταθεί η σύνδεση.

*Σημείωση:*  Αν αγοράσατε ένα πληκτρολόγιο USB ή ένα ποντίκι USB, συνδέστε το καλώδιο σε μια θύρα USB  $(\dot{\Psi})$  στο πίσω μέρος του iMac.

### **Βήμα 4: Πιέστε το κουμπί λειτουργίας (**®**) στο πίσω μέρος του iMac.**

Ακούτε έναν τόνο, κατά την ενεργοποίηση του iMac. Κάντε κλικ στο ποντίκι για να αποκατασταθεί η σύνδεση με το iMac.

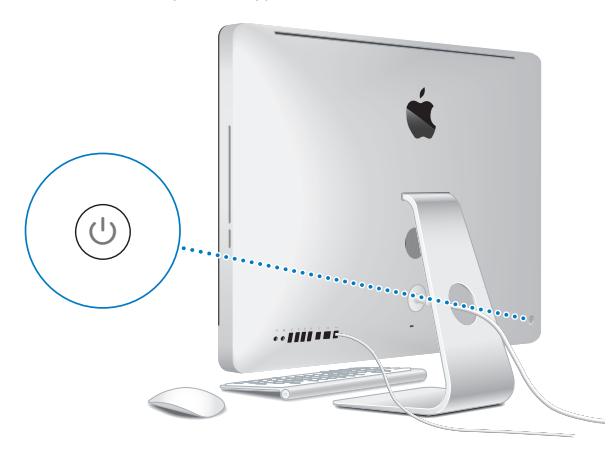

*Σημαντικό:*  Αν το πληκτρολόγιο και το ποντίκι δεν είναι ζευγοποιημένα, ακολουθήστε τις οδηγίες στην οθόνη για να τα ζευγοποιήσετε με το iMac. Μπορεί να απαιτηθεί να κάνετε ένα κλικ στο ποντίκι για να αποκατασταθεί η σύνδεση. Για περισσότερες πληροφορίες σχετικά με τη ζευγοποίηση, ανατρέξτε στη [σελίδα 27](#page-26-0).

#### **Βήμα 5: Ρυθμίστε τις παραμέτρους του iMac με το Βοηθό διαμόρφωσης.**

Όταν ενεργοποιήσετε το iMac για πρώτη φορά, ξεκινά ο Βοηθός διαμόρφωσης. Ο Βοηθός διαμόρφωσης σάς διευκολύνει να καταχωρήσετε τις πληροφορίες Διαδικτύου και email και να δημιουργήσετε ένα λογαριασμό χρήστη στο iMac. Αν έχετε ήδη ένα Mac, ο Βοηθός διαμόρφωσης μπορεί να σας διευκολύνει με την αυτόματη μεταφορά αρχείων, εφαρμογών και άλλων πληροφοριών από το παλαιό Mac στο νέο iMac.

Αν δεν έχετε την πρόθεση να κρατήσετε ή να χρησιμοποιήσετε το παλαιό Mac, συνιστάται η κατάργηση της εξουσιοδότησής του για την αναπαραγωγή μουσικής, βίντεο ή ηχοβιβλίων που έχετε αγοράσει από το iTunes Store. Η κατάργηση της εξουσιοδότησης ενός υπολογιστή εμποδίζει την αναπαραγωγή οποιωνδήποτε τραγουδιών, βίντεο ή ηχοβιβλίων έχετε αγοράσει από κάποιον τρίτο και αποδεσμεύει μια άλλη εξουσιοδότηση για χρήση. Για πληροφορίες σχετικά με την κατάργηση εξουσιοδότησης, επιλέξτε Βοήθεια iTunes από το μενού Βοήθεια στο iTunes.

Αν δεν χρησιμοποιήσετε το Βοηθό διαμόρφωσης για να μεταφέρετε πληροφορίες κατά την εκκίνηση του υπολογιστή για πρώτη φορά, μπορείτε να το κάνετε αργότερα με το Βοηθό μετεγκατάστασης. Μεταβείτε στο φάκελο «Εφαρμογές», ανοίξτε τα «Βοηθήματα» και κάντε διπλό κλικ στο «Βοηθό μετεγκατάστασης».

Μετά από την εγκατάσταση, ελέγξτε για ενημερωμένο λογισμικό. Από τη γραμμή μενού,  $\epsilon$ πιλέξτε Apple ( $\hat{\blacksquare}$ ) > Ενημέρωση λογισμικού, και ακολουθήστε τις οδηγίες στην οθόνη.

## <span id="page-14-0"></span>**Βήμα 6: Εξατομικεύστε το γραφείο εργασίας σας και καθορίστε τις προτιμήσεις σας.**

Μπορείτε εύκολα να κάνετε το γραφείο εργασίας σας να δείχνει όπως εσείς θέλετε από τις «Προτιμήσεις συστήματος», το κέντρο ελέγχου για τις περισσότερες ρυθμίσεις στο iMac. Από τη γραμμή μενού, επιλέξτε Apple ( $\hat{\bullet}$ ) > Προτιμήσεις συστήματος ή κάντε κλικ στο εικονίδιο «Προτιμήσεις συστήματος» στο Dock. Για περαιτέρω πληροφορίες, ανοίξτε τη Βοήθεια Mac και διενεργήστε αναζήτηση για «Προτιμήσεις συστήματος» ή για τη συγκεκριμένη προτίμηση που επιθυμείτε να αλλάξετε.

# **Μετάβαση του iMac σε κατάσταση ύπνου ή απενεργοποίησή του**

Όταν τελειώσετε την εργασία σας με το iMac, μπορείτε να το θέσετε σε κατάσταση ύπνου ή να το απενεργοποιήσετε.

## **Μετάβαση του iMac σε κατάσταση ύπνου**

Αν πρόκειται να μην χρησιμοποιήσετε το iMac για λιγότερο από μερικές ημέρες, θέστε το σε κατάσταση ύπνου. Όταν το iMac βρίσκεται σε κατάσταση ύπνου, η οθόνη του είναι σκοτεινή. Είναι δυνατό να αφυπνίσετε γρήγορα το iMac και να παρακάμψετε τη διαδικασία εκκίνησης.

#### **Για να θέσετε το iMac σε κατάσταση ύπνου, εκτελέστε ένα από τα ακόλουθα:**

- $\bullet$  Από τη γραμμή μενού, επιλέξτε Apple ( $\bullet$ ) > Ύπνος.
- Πιέστε το κουμπί τροφοδοσίας ((<sup>ι</sup>)) στο πίσω μέρος του iMac.
- Επιλέξτε Apple ( $\hat{\blacklozenge}$ ) > Προτιμήσεις συστήματος, κάντε κλικ στην «Εξοικονόμηση ενέργειας» και ορίστε χρονόμετρο ύπνου.

• Πιέστε παρατεταμένα το κουμπί αναπαραγωγής/παύσης ( $\star$ ιι) πάνω στο προαιρετικό τηλεχειριστήριο της Apple για 3 δευτερόλεπτα.

## **Για να επαναφέρετε το iMac από την κατάσταση ύπνου, εκτελέστε ένα από τα ακόλουθα:**

- Πιέστε οποιοδήποτε πλήκτρο στο πληκτρολόγιο.
- Â Κάντε κλικ στο ποντίκι.
- Πιέστε το κουμπί τροφοδοσίας ((<sup>l</sup>)) στο πίσω μέρος του iMac.
- Πιέστε οποιοδήποτε κουμπί στο προαιρετικό τηλεχειριστήριο της Apple.

Όταν το iMac επανέρχεται από την κατάσταση ύπνου, οι εφαρμογές, τα έγγραφά σας και οι ρυθμίσεις του υπολογιστή παραμένουν ακριβώς όπως τα αφήσατε.

## **Απενεργοποίηση του iMac**

Αν δεν χρησιμοποιήσετε το iMac για περισσότερες από μερικές ημέρες, απενεργοποιήστε το. Επιλέξτε Apple ( $\hat{\boldsymbol{u}}$ ) > Απενεργοποίηση. Για να ενεργοποιήσετε το iMac ξανά, πιέστε το κουμπί τροφοδοσίας ((<sup>1</sup>)).

*ΕΙΔΟΠΟΙΗΣΗ:*  Απενεργοποιήστε το iMac πριν το μετακινήσετε. Αν μετακινήσετε το iMac ενώ περιστρέφεται ο σκληρός δίσκος ενδέχεται να προκληθεί ζημία στο σκληρό δίσκο, προκαλώντας απώλεια δεδομένων ή αδυναμία εκκίνησης από σκληρό δίσκο.

**2**

# <span id="page-16-1"></span><span id="page-16-0"></span>**Η ζωή σας με το iMac**

**www.apple.com/macosx**

**Βοήθεια Mac iLife**

# <span id="page-17-0"></span>**Βασικές δυνατότητες του iMac**

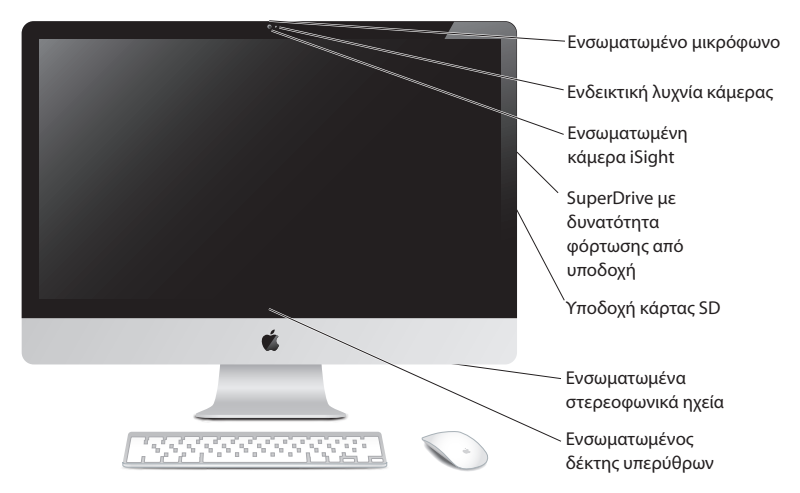

#### **Ενσωματωμένο μικρόφωνο**

Εγγράψτε ήχους με το iMac ή συνομιλήστε με φίλους ζωντανά μέσω Διαδικτύου, χρησιμοποιώντας τη συμπεριλαμβανόμενη εφαρμογή iChat.

#### **Ενδεικτική λυχνία κάμερας**

Η ενδεικτική λυχνία κάμερας ανάβει όταν η κάμερα iSight βρίσκεται σε λειτουργία.

#### **Ενσωματωμένη κάμερα iSight**

Διενεργήστε βιντεοδιάσκεψη με φίλους και μέλη της οικογενείας σας μέσω Διαδικτύου χρησιμοποιώντας το iChat, τραβήξτε φωτογραφίες με το Photo Booth ή εγγράψτε βίντεο με το iMovie.

#### **SuperDrive με υποδοχή φόρτωσης**

Το SuperDrive με υποδοχή φόρτωσης μπορεί διαβάζει και εγγράφει σε δίσκους CD και DVD τυπικού μεγέθους.

#### **Υποδοχή κάρτας SD**

Μεταφέρετε με ευκολία φωτογραφίες, βίντεο και δεδομένα από και πρός το iMac με μία κάρτα SD.

#### **Ενσωματωμένα στερεοφωνικά ηχεία**

Ακούστε μουσική, ταινίες, παιχνίδια και άλλα αρχεία πολυμέσων.

#### **Ενσωματωμένος δέκτης υπερύθρων (IR)**

Χρησιμοποιήστε ένα τηλεχειριστήριο της Apple (διατίθεται χωριστά) με το δέκτη IR για να ελέγχετε τα Front Row και Keynote στο iMac από απόσταση έως 9,1 μέτρα (30 πόδια).

# <span id="page-19-0"></span>**Θύρες στο iMac**

Θύρα Ethernet G (10/100/1000Base-T) £ Μini DisplayPort Ź  $\Psi$  Θύρες USB 2.0 (4) Θύρα εισόδου ήχου/ , οπτικού ψηφιακού ήχου Θύρα εξόδου f ® ακουστικών/ οπτικού ψηφιακού ήχου H Θύρα FireWire 800

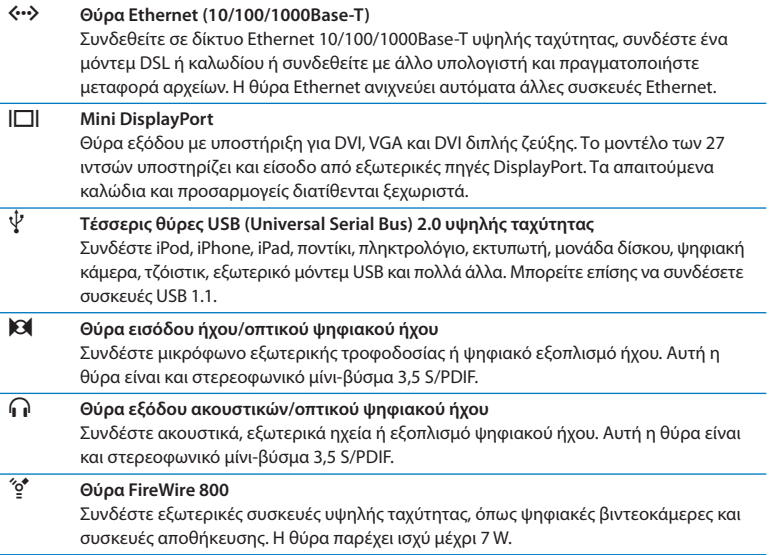

# <span id="page-21-0"></span>**Άλλα εξαρτήματα του iMac**

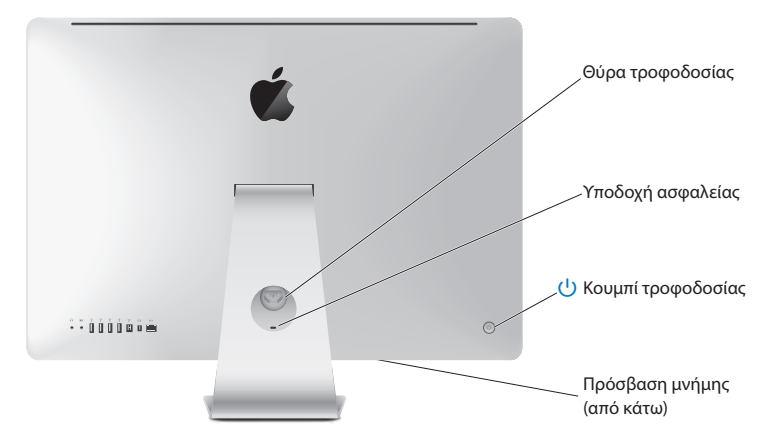

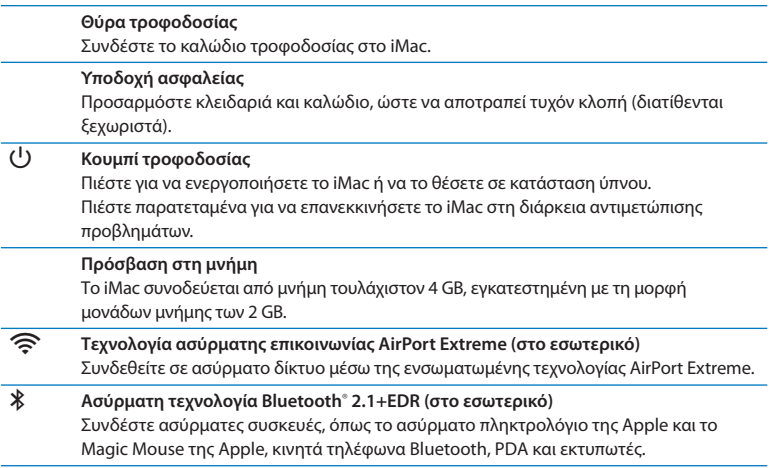

# <span id="page-23-0"></span>**Δυνατότητες του ασύρματου πληκτρολογίου και του Magic Mouse της Apple**

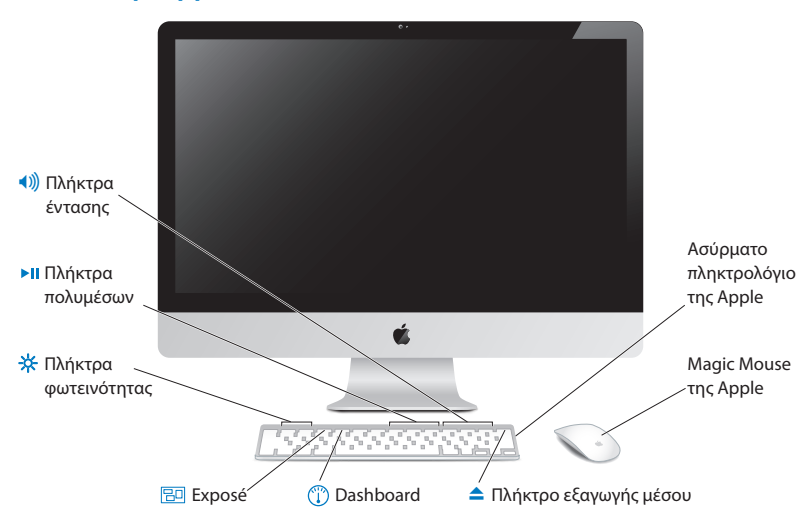

#### **Magic Mouse της Apple**

Διαθέτει συσκευή ιχνηλάτησης με λέιζερ, ασύρματη τεχνολογία Bluetooth και αδιάκοπτο άνω κέλυφος που χρησιμοποιεί τεχνολογία πολλαπλής αφής για την υποστήριξη πολλών κουμπιών, κύλισης 360˚, ζουμ οθόνης και ελέγχου του iMac με σάρωση. Χρησιμοποιήστε τις προτιμήσεις για το Ποντίκι, για να ρυθμίσετε την ιχνηλάτηση, το κλικ και την ταχύτητα κύλισης, ή για να προσθέσετε υποστήριξη για δεύτερο κουμπί (ανατρέξτε στη [σελίδα 29](#page-28-0)).

#### **Ασύρματο πληκτρολόγιο της Apple**

Συνδυάζει ασύρματη ελευθερία με ενσωματωμένα πλήκτρα λειτουργιών που συνεργάζονται με τις εφαρμογές σας.

- C **Πλήκτρο εξαγωγής μέσου** Πιέστε παρατεταμένα αυτό το πλήκτρο για εξαγωγή ενός δίσκου. Μπορείτε επίσης να εκτελέσετε εξαγωγή ενός δίσκου αν σύρετε το εικονίδιό του από το γραφείο εργασίας στον Κάδο απορριμμάτων.
- $\mathbb{C}$ **Πλήκτρο Ταμπλό (F4)** Ανοίξτε το Ταμπλό για πρόσβαση στα widget σας. **Πλήκτρο Exposé (F3)** 80 Ανοίξτε το Exposé για να δείτε όλα τα ανοιχτά παράθυρα στο γραφείο εργασίας αμέσως.
- **Πλήκτρα φωτεινότητας (F1, F2)** Αυξήστε ( $\infty$ ) ή μειώστε ( $\infty$ ) τη φωτεινότητα της οθόνης.
- ' **Πλήκτρα πολυμέσων (F7, F8, F9)** Εκτελέστε νρήγορη κίνηση προς τα πίσω (< (), αναπαραγωγή ή παύση (► II) ή γρήγορη κίνηση προς τα εμπρός (▶▶) ενός τρανουδιού, ταινίας ή παρουσίασης.

#### - **Πλήκτρα έντασης ήχου (F10, F11, F12)** Πραγματοποιήστε σίγαση (—), μείωση (–) ή αύξηση (-) της έντασης του ήχου που εξάγεται από τη θύρα των ηχείων ή των ακουστικών του iMac.

# <span id="page-25-0"></span>**Χρήση του ασύρματου πληκτρολογίου της Apple**

Το ασύρματο πληκτρολόγιο, το οποίο συνοδεύεται από δύο εγκατεστημένες μπαταρίες AA, έχει ζευγοποιηθεί ήδη με το iMac. Ζευγοποίηση σημαίνει ότι το πληκτρολόγιο και το iMac συνδέονται ασύρματα και μπορούν να επικοινωνούν ασύρματα μεταξύ τους.

## **Πληροφορίες για την ενδεικτική λυχνία**

Το LED πάνω στο ασύρματο πληκτρολόγιο λειτουργεί ως ενδεικτική λυχνία μπαταρίας και κατάστασης. Όταν ενεργοποιήσετε το πληκτρολόγιο για πρώτη φορά, η ενδεικτική λυχνία ανάβει σταθερά για 5 δευτερόλεπτα, υποδεικνύοντας ότι οι μπαταρίες είναι εντάξει και στη συνέχεια σβήνει. Αν πιέσετε το κουμπί τροφοδοσίας (U) στο ασύρματο πληκτρολόγιο και η ενδεικτική λυχνία δεν ανάψει, ενδέχεται να απαιτείται αντικατάσταση των μπαταριών. Βλ. [«Αντικατάσταση](#page-46-1) μπαταριών» στη σελίδα 47.

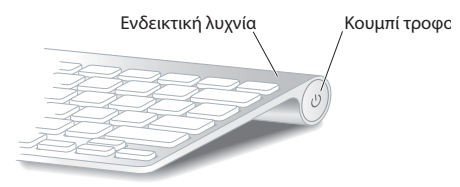

## <span id="page-26-0"></span>**Ζευγοποίηση του ασύρματου πληκτρολογίου με το iMac**

Αν το πληκτρολόγιο δεν είναι ζευγοποιημένο με το iMac, η ενδεικτική λυχνία αρχίζει να αναβοσβήνει, υποδεικνύοντας ότι το πληκτρολόγιο βρίσκεται σε λειτουργία εντοπισμού και είναι έτοιμο για ζευγοποίηση με το iMac.

## **Για να πραγματοποιήσετε ζευγοποίηση του ασύρματου πληκτρολογίου:**

- **1** Πιέστε το κουμπί τροφοδοσίας ((<sup>I</sup>)) για να ενεργοποιήσετε το ασύρματο πληκτρολόγιό σας.
- **2** Επιλέξτε Apple ( $\hat{\bullet}$ ) > Προτιμήσεις συστήματος, και μετά κάντε κλικ στο Πληκτρολόγιο.
- **3** Κάντε κλικ στη «Διαμόρφωση πληκτρολογίου Bluetooth …» στην κάτω δεξιά γωνία.
- **4** Επιλέξτε το ασύρματο πληκτρολόγιο και μετά ακολουθήστε τις οδηγίες στην οθόνη.

Αν δεν ζευγοποιήσετε το πληκτρολόγιο με το iMac εντός 3 λεπτών, η ενδεικτική λυχνία και το πληκτρολόγιο απενεργοποιούνται για να εξοικονομηθεί η ενέργεια της μπαταρίας. Πιέστε το κουμπί τροφοδοσίας (Ο) για να ενεργοποιήσετε το πληκτρολόγιο ξανά, ώστε να επιτραπεί η ζευγοποίηση με το iMac. Μόλις ζευγοποιήσετε με επιτυχία το πληκτρολόγιο με το iMac, η ενδεικτική λυχνία ανάβει σταθερά για 3 δευτερόλεπτα και μετά σβήνει.

## **Χρήση πληκτρολογίου**

Εξατομικεύστε το πληκτρολόγιο από τις προτιμήσεις για το Πληκτρολόγιο. Μπορείτε να αλλάξετε τα πλήκτρα τροποποίησης, να εκχωρήσετε συντομεύσεις πληκτρολογίου σε εντολές μενού σε μια εφαρμογή Mac OS X ή στο Finder και πολλά ακόμη.

#### **Για να εξατομικεύσετε το πληκτρολόγιό σας:**

**1** Επιλέξτε Apple ( $\hat{\bullet}$ ) > Προτιμήσεις συστήματος.

<span id="page-27-0"></span>**2** Κάντε κλικ στο «Πληκτρολόγιο» και μετά κάντε κλικ στο «Πληκτρολόγιο» ή στις «Συντομεύσεις πληκτρολογίου».

# **Χρήση του Magic Mouse της Apple**

Το ασύρματο Magic Mouse της Apple, που συνοδεύεται από δύο εγκατεστημένες μπαταρίες AA, είναι ήδη ζευγοποιημένο με το iMac. Ζευγοποίηση σημαίνει ότι το Magic Mouse της Apple και το iMac συνδέονται ασύρματα και μπορούν να επικοινωνούν ασύρματα μεταξύ τους.

## **Πληροφορίες για την ενδεικτική λυχνία**

Όταν ενεργοποιήσετε το Magic Mouse της Apple για πρώτη φορά, η ενδεικτική λυχνία ανάβει σταθερά για 5 δευτερόλεπτα, υποδεικνύοντας ότι οι μπαταρίες είναι εντάξει. Αν ενεργοποιήσετε το ποντίκι και η ενδεικτική λυχνία δεν ανάψει, ενδέχεται να απαιτείται αντικατάσταση των μπαταριών. Βλ. [«Αντικατάσταση](#page-46-1) μπαταριών» στη σελίδα 47.

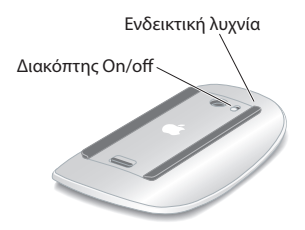

## **Ζευγοποίηση του Magic Mouse της Apple με το iMac**

Αν το Magic Mouse της Apple δεν είναι ζευγοποιημένο με το iMac, η ενδεικτική λυχνία αρχίζει να αναβοσβήνει, υποδεικνύοντας ότι το ποντίκι βρίσκεται σε λειτουργία εντοπισμού και είναι έτοιμο για ζευγοποίηση με το iMac.

#### **Για να πραγματοποιήσετε ζευγοποίηση του ποντικιού:**

- **1** Σύρετε το διακόπτη On/Off στο κάτω μέρος του ποντικιού για να το ενεργοποιήσετε.
- **2** Επιλέξτε Apple ( $\hat{\bullet}$ ) > Προτιμήσεις συστήματος, και μετά κάντε κλικ στο Ποντίκι.
- **3** Κάντε κλικ στη «Διαμόρφωση ποντικιού Bluetooth …» στην κάτω δεξιά γωνία.
- **4** Επιλέξτε το ασύρματο ποντίκι και μετά ακολουθήστε τις οδηγίες στην οθόνη.

Αν δεν ζευγοποιήσετε το ποντίκι με το iMac εντός 3 λεπτών, η ενδεικτική λυχνία και το ποντίκι απενεργοποιούνται για να εξοικονομηθεί η ενέργεια της μπαταρίας. Σύρετε το διακόπτη λειτουργίας για να ενεργοποιήσετε το ποντίκι ξανά, ώστε να επιτραπεί η ζευγοποίηση με το iMac. Μόλις ζευγοποιήσετε με επιτυχία το ποντίκι με το iMac, η ενδεικτική λυχνία ανάβει σταθερά.

## <span id="page-28-0"></span>**Χρήση του Magic Mouse της Apple**

Για να μάθετε περισσότερα για τις χειρονομίες πολλαπλής αφής που μπορείτε να χρησιμοποιήσετε με το Magic Mouse της Apple ή να αλλάξετε τον τρόπο με τον οποίο λειτουργεί, χρησιμοποιήστε τις προτιμήσεις για το Ποντίκι. Επιλέξτε Apple ( $\hat{\blacksquare}$ ) > Προτιμήσεις συστήματος, και μετά κάντε κλικ στο Ποντίκι.

# <span id="page-29-0"></span>**Χρήση του τηλεχειριστηρίου της Apple**

Αν το iMac συνοδεύεται από τηλεχειριστήριο της Apple, μπορείτε να το χρησιμοποιήσετε με προϊόντα της Apple που διαθέτουν ενσωματωμένο δέκτη υπέρυθρων (IR). Μπορείτε να ελέγξτε και να αναπαράγετε μια ταινία DVD ή μουσική από τη βιβλιοθήκη του iTunes, να παρακολουθήσετε παρουσιάσεις φωτογραφιών και τρέιλερ ταινιών, και πολλά άλλα.

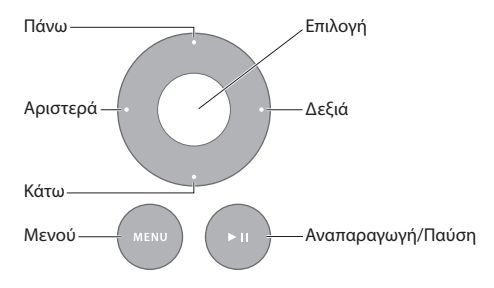

## **Για να χρησιμοποιήσετε το τηλεχειριστήριο:**

- **1** Πιέστε το κουμπί αναπαραγωγής/παύσης για να αναπαράγετε ή να διακόπτετε προσωρινά ένα τραγούδι, μια παρουσίαση ή μια ταινία.
- **2** Πιέστε τον τροχό προς τα δεξιά ή αριστερά για να μεταπηδήσετε στο επόμενο ή στο προηγούμενο τραγούδι στη βιβλιοθήκη iTunes ή στο επόμενο ή στο προηγούμενο κεφάλαιο σε ένα DVD.
- **3** Πιέστε παρατεταμένα τον τροχό προς τα δεξιά ή αριστερά για γρήγορη κίνηση προς τα μπροστά ή προς τα πίσω μέσα σε ένα τραγούδι ή μια ταινία.
- **4** Πιέστε τον τροχό προς τα πάνω ή κάτω για να ρυθμίσετε την ένταση του ήχου.

## **Ζευγοποίηση του τηλεχειριστηρίου της Apple**

Ζευγοποιήστε το τηλεχειριστήριο της Apple με το iMac ή ένα άλλο προϊόν της Apple. Μόλις ζευγοποιήσετε το iMac ή το προϊόν της Apple, αυτό μπορεί να ελεγχθεί μόνο από το ζευγοποιημένο τηλεχειριστήριο.

## **Για να ζευγοποιήσετε το τηλεχειριστήριο:**

- **1** Μετακινηθείτε σε απόσταση 8 έως 10 εκατοστά (3 έως 4 ίντσες) από το iMac ή το προϊόν της Apple.
- **2** Στοχεύστε το τηλεχειριστήριο στο δέκτη IR στην πρόσοψη του iMac ή του προϊόντος της Apple.
- **3** Πιέστε παρατεταμένα τον τροχό προς τα δεξιά και το κουμπί Menu για 5 δευτερόλεπτα.

Μόλις ζευγοποιήσετε το τηλεχειριστήριο, στην οθόνη εμφανίζεται το σύμβολο ενός κρίκου αλυσίδας.

## **Για να αποζευγοποιήσετε το τηλεχειριστήριο από ένα iMac:**

- **1** Από τη γραμμή μενού, επιλέξτε Apple ( $\bullet$ ) > Προτιμήσεις συστήματος.
- **2** Κάντε κλικ στην «Ασφάλεια» και μετά στην «Αποζευγοποίηση».

Για Apple TV ή άλλα προϊόντα της Apple, πιέστε παρατεταμένα το κουμπί Menu και τον τροχό προς τα αριστερά για αποζευγοποίηση.

## **Αλλαγή της μπαταρίας**

## **Για να αλλάξετε την μπαταρία:**

- **1** Χρησιμοποιήστε ένα νόμισμα για να αφαιρέσετε το κάλυμμα του χώρου μπαταρίας.
- **2** Τοποθετήστε μια μπαταρία CR2032, με το θετικό πόλο (+) προς τα πάνω.

<span id="page-31-0"></span>**3** Τοποθετήστε ξανά το κάλυμμα και χρησιμοποιήστε το νόμισμα για να το ασφαλίσετε το κάλυμμα στη θέση του.

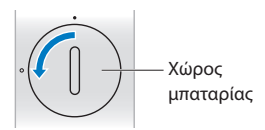

# <span id="page-31-1"></span>**Λήψη απαντήσεων**

Θα βρείτε περισσότερες πληροφορίες σχετικά με τη χρήση του iMac διατίθενται στη Βοήθεια Mac και στο Διαδίκτυο στη διεύθυνση www.apple.com/support/imac.

## **Για να ανοίξετε τη Βοήθεια Mac:**

- **1** Κάντε κλικ στο εικονίδιο Finder στο Dock (η γραμμή εικονιδίων κατά μήκος του άκρου της οθόνης).
- **2** Επιλέξτε Βοήθεια > Βοήθεια Mac (κάντε κλικ στο μενού «Βοήθεια» στη γραμμή μενού και επιλέξτε Βοήθεια Mac).
- **3** Κάντε κλικ στο πεδίο αναζήτησης, πληκτρολογήστε μια ερώτηση και πιέστε το πλήκτρο Return στο πληκτρολόγιο.

## **Περισσότερες πληροφορίες**

Για περισσότερες πληροφορίες σχετικά με τη χρήση του iMac, ανατρέξτε στα εξής:

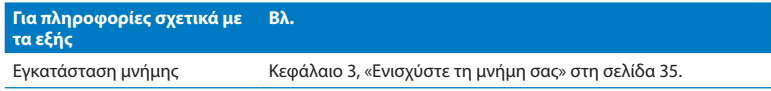

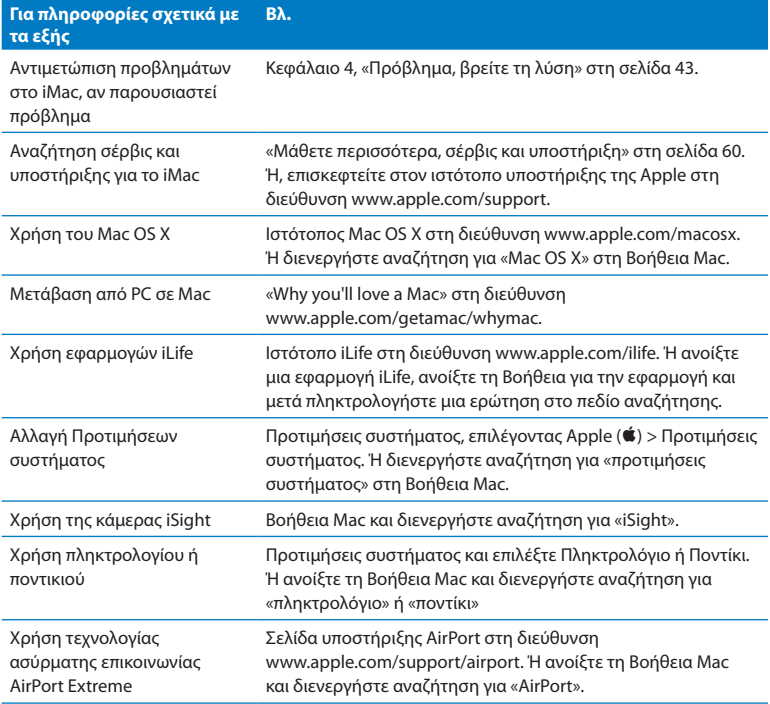

**Για πληροφορίες σχετικά με τα εξής Βλ.**

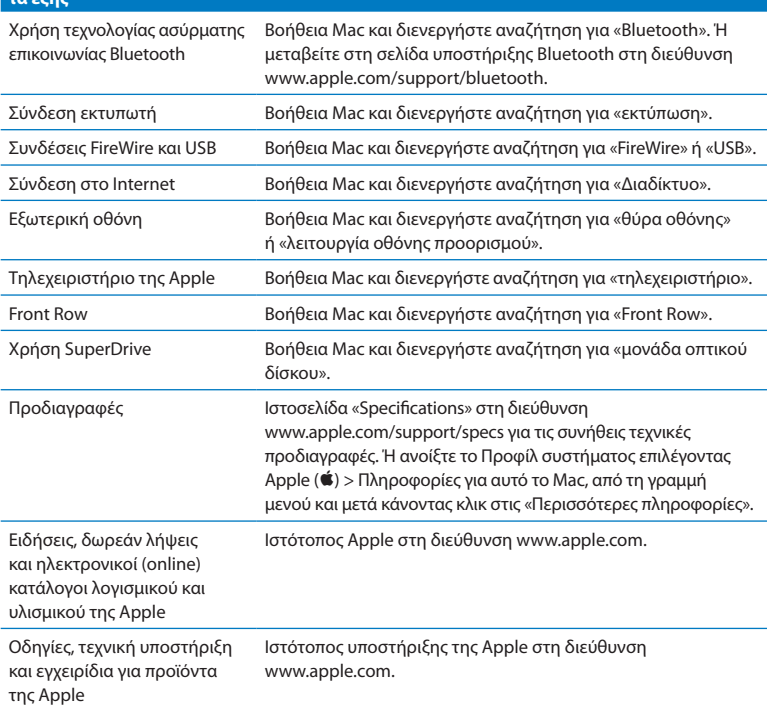

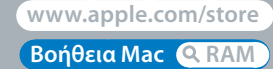

# <span id="page-34-1"></span><span id="page-34-0"></span>**Ενισχύστε τη μνήμη σας**

**3**

Το iMac διαθέτει τουλάχιστον 4 gigabytes (GB) μνήμης Double Data Rate 3 (DDR3) Dynamic Random Access (DRAM) εγκατεστημένης με τη μορφή μονάδων μνήμης των 2 GB. Μπορείτε να αντικαταστήσετε ή να εγκαταστήσετε επιπλέον μονάδες μνήμης των 2 GB ή 4 GB για σύνολο μνήμης έως 16 GB. Οι μονάδες μνήμης πρέπει να πληρούν τις ακόλουθες προδιαγραφές:

- Moorn Small Outline Dual Inline Memory Module (SO-DIMM)
- Συμβατή με 1333 MHz, PC3-10600, DDR3 (γνωστή και ως DDR3 1333)
- Χωρίς ενδιάμεση μνήμη και μη καταχωρημένη

*ΠΡΟΕΙΔΟΠΟΙΗΣΗ:*  Η Apple συνιστά να ζητήσετε από πιστοποιημένο τεχνικό της Apple να εγκαταστήσει τη μνήμη. Συμβουλευτείτε τις πληροφορίες σέρβις και υποστήριξης που συνοδεύουν το iMac για πληροφορίες σχετικά με το πώς θα επικοινωνήσετε με την Apple για σέρβις. Αν επιχειρήσετε να εγκαταστήσετε μνήμη και προκαλέσετε ζημία στον εξοπλισμό σας, η ζημία αυτή δεν καλύπτεται από την περιορισμένη εγγύηση του iMac.
# <span id="page-36-0"></span>**Εγκατάσταση μνήμης**

Το iMac διαθέτει τέσσερις υποδοχές μνήμης. Δύο από αυτές καταλαμβάνονται από τουλάχιστον μία μονάδα μνήμης των 2 GB. Μπορείτε να εγκαταστήσετε επιπλέον μνήμη στις ελεύθερες υποδοχές ή να αντικαταστήσετε τη μνήμη στις κατειλημμένες υποδοχές με μονάδες μνήμης των 2 GB ή 4 GB, για σύνολο μνήμης έως 16 GB.

Μπορείτε να προμηθευτείτε επιπλέον μνήμη Apple από εξουσιοδοτημένο μεταπωλητή της Apple, από το τοπικό σας κατάστημα λιανικής της Apple ή το ηλεκτρονικό κατάστημα της Apple στην ιστοσελίδα www.apple.com/store.

*ΠΡΟΕΙΔΟΠΟΙΗΣΗ:*  Πριν από την εγκατάσταση μνήμης, πάντα να απενεργοποιείτε το iMac και να αποσυνδέετε το καλώδιο τροφοδοσίας. Μην επιχειρήσετε να εγκαταστήσετε μνήμη ενώ το iMac παραμένει συνδεδεμένο.

#### **Για να εγκαταστήσετε μνήμη:**

- **1** Απενεργοποιήστε το iMac επιλέγοντας Apple ( $\hat{\bullet}$ ) > Απενεργοποίηση.
- **2** Αποσυνδέστε όλα τα καλώδια και το καλώδιο τροφοδοσίας από το iMac.
- **3** Τοποθετήστε μια μαλακή, καθαρή πετσέτα ή ένα πανί πάνω στην επιφάνεια εργασίας σας. Κρατήστε τις πλευρές του iMac και αποθέστε το κάτω ώστε η οθόνη να στηρίζεται στην επιφάνεια και το κάτω μέρος να είναι στραμμένο προς το μέρος σας.

**4** Ανασηκώστε τη βάση και χρησιμοποιήστε ένα σταυροκατσάβιδο αρ. 2 για να ξεσφίξετε τις τρεις δέσμιες βίδες πάνω στη θυρίδα πρόσβασης του διαμερίσματος μνήμης. Περιστρέψτε τις αριστερόστροφα.

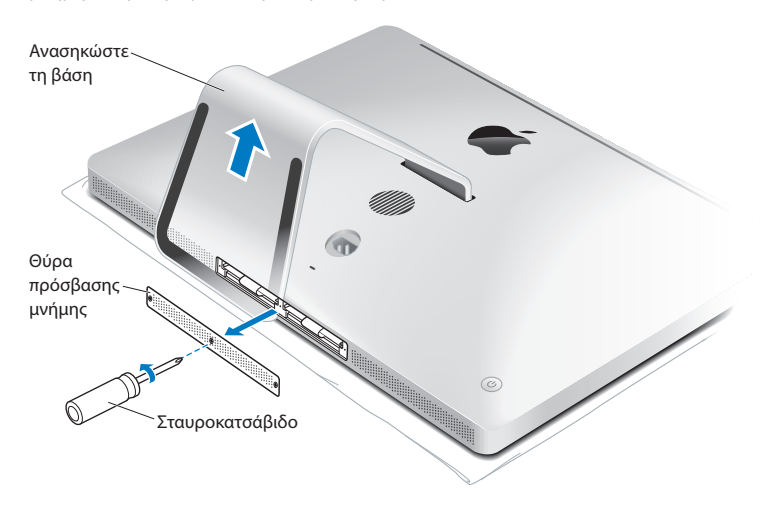

**5** Αφαιρέστε τη θυρίδα πρόσβασης του διαμερίσματος μνήμης και αφήστε την στην άκρη.

- **6** Αναδιπλώστε τα πτερύγια μέσα στο διαμέρισμα μνήμης.
- **7** Για να αντικαταστήσετε τις μονάδες μνήμης, τραβήξτε τη γλωττίδα ώστε να εξαχθεί η εγκατεστημένη μονάδα μνήμης. Αφαιρέστε τις μονάδες μνήμης που επιθυμείτε να αντικαταστήσετε.

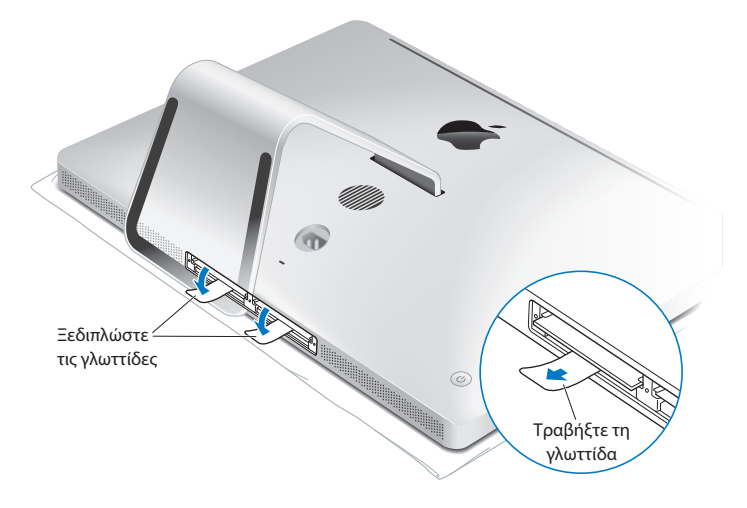

- **8** Τοποθετήστε τις νέες μονάδες μνήμης στις υποδοχές ώστε οι εγκοπές να είναι στραμμένες δεξιά, όπως υποδεικνύεται στην εικόνα.
	- Αν εγκαθιστάτε επιπλέον μονάδες μνήμης, εισάγετέ τις στις ελεύθερες υποδοχές.
	- Αν αντικαταστήσετε τις μονάδες μνήμης, εισάνετε μια νέα μονάδα μνήμης σε κάθε υποδοχή που βρίσκεται πιο μακριά από την οθόνη.
- **9** Πιέστε κάθε μονάδα μνήμης σταθερά και ομαλά μέσα στην υποδοχή της. Θα ακούσετε ένα ελαφρό κλικ, όταν η μονάδα μνήμης ασφαλίζεται στη θέση της.
- **10** Διπλώστε τις γλωττίδες μέσα στο διαμέρισμα μνήμης.

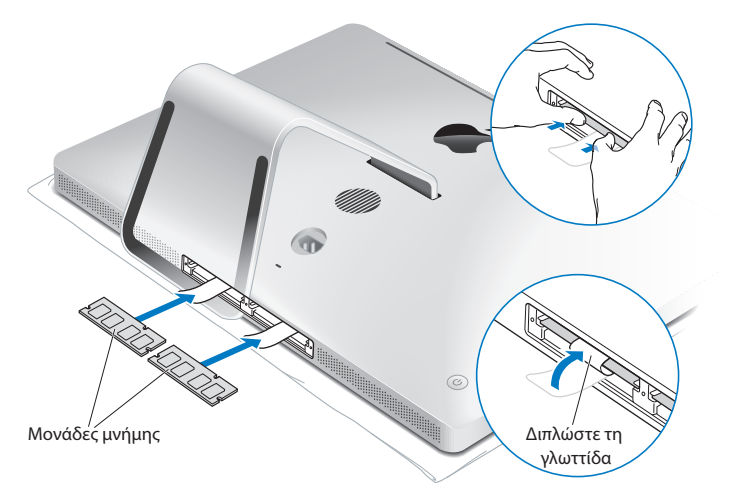

**11** τη γλωττίδα τη θυρίδα πρόσβασης του διαμερίσματος μνήμης και σφίξτε τις τρεις δέσμιες βίδες με ένα σταυροκατσάβιδιο αρ. 2.

*ΠΡΟΕΙΔΟΠΟΙΗΣΗ:*  Θυμηθείτε να τοποθετήσετε ξανά τη θυρίδα πρόσβασης του διαμερίσματος μνήμης μόλις ολοκληρώσετε την εγκατάσταση της μνήμης. Το iMac δεν θα λειτουργεί σωστά χωρίς τη θυρίδα πρόσβασης του διαμερίσματος μνήμης.

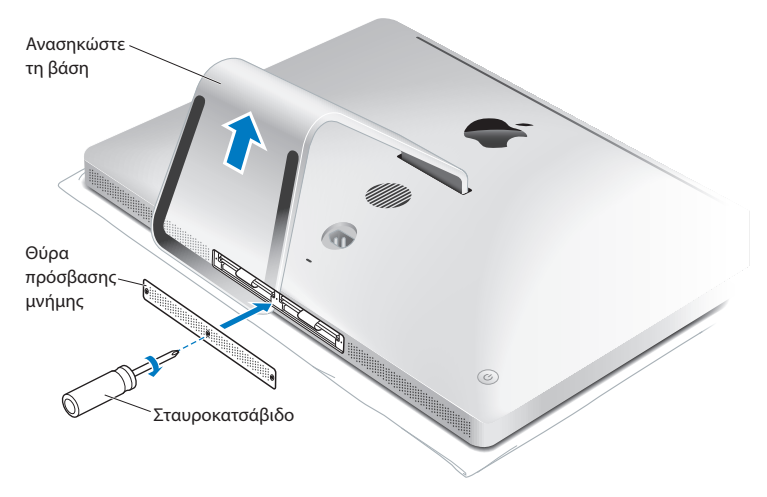

- **12** Κρατήστε το iMac από τις πλευρές του και επαναφέρτε το σε όρθια θέση. Μετά, επανασυνδέστε τα καλώδια και το καλώδιο τροφοδοσίας.
- 13 Πιέστε το κουμπί τροφοδοσίας (U) στο πίσω μέρος του iMac για να το ενεργοποιήσετε.

# <span id="page-41-0"></span>**Φροντίζοντας το iMac να αναγνωρίσει τη νέα μνήμη**

Μετά από την εγκατάσταση της μνήμης, βεβαιωθείτε ότι το iMac αναγνωρίζει τη νέα μνήμη.

# **Για να ελέγξετε τη μνήμη που είναι εγκατεστημένη στο iMac:**

- **1** Ξεκινήστε το iMac.
- **2** Μόλις εμφανιστεί το γραφείο εργασίας του Mac OS X, επιλέξτε Apple ( $\bullet$ ) > Πληροφορίες για αυτό το Mac.

Θα δείτε το συνολικό μέγεθος μνήμης που είναι εγκατεστημένη στο iMac. Για λεπτομερή προβολή του μεγέθους της εγκατεστημένης μνήμης, κάντε κλικ στις «Περισσότερες πληροφορίες» για να ανοίξετε το Προφίλ συστήματος.

Αν η μνήμη που έχετε εγκαταστήσει δεν πληροί τις προδιαγραφές (βλ. [σελίδα 36\)](#page-35-0), το iMac θα εκπέμπει τρεις ηχητικούς τόνους κάθε πέντε δευτερόλεπτα. Αν συμβεί αυτό, απενεργοποιήστε το iMac και ελέγξτε τις οδηγίες εγκατάστασης ξανά για να βεβαιωθείτε ότι η μνήμη είναι συμβατή με το iMac και ότι έχει εγκατασταθεί σωστά. Αν τα προβλήματα παραμένουν, αφαιρέστε τη μνήμη και συμβουλευτείτε τις πληροφορίες υποστήριξης που συνοδεύουν τη μνήμη ή απευθυνθείτε στο κατάστημα πώλησης από το οποίο αγοράσατε τη μνήμη.

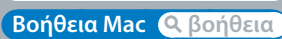

**www.apple.com/support**

# **Πρόβλημα, βρείτε τη λύση**

**4**

Περιστασιακά ενδέχεται να παρουσιαστούν προβλήματα ενώ εργάζεστε με το iMac. Στη συνέχεια ακολουθούν υποδείξεις για την αντιμετώπιση προβλημάτων, σε περίπτωση που παρουσιαστεί ανάγκη. Μπορείτε επίσης να βρείτε περισσότερες πληροφορίες για την αντιμετώπιση προβλημάτων στη Βοήθεια Mac και στον ιστότοπο σέρβις και υποστήριξης iMac στη διεύθυνση www.apple.com/support/imac.

Αν παρουσιαστεί πρόβλημα ενώ εργάζεστε με το iMac, συνήθως η λύση είναι απλή και γρήγορη. Αν αντιμετωπίσετε πρόβλημα, προσπαθήστε να καταγράψετε τις κινήσεις που κάνατε πριν παρουσιαστεί το πρόβλημα. Αυτό θα σας διευκολύνει να περιορίσετε τα πιθανά αίτια και να βρείτε τις απαντήσεις που χρειάζεστε. Τα πράγματα που θα πρέπει να σημειώσετε είναι:

- Οι εφαρμογές που χρησιμοποιούσατε, όταν παρουσιάστηκε το πρόβλημα. Προβλήματα τα οποία παρουσιάζονται μόνο με συγκεκριμένη εφαρμογή ενδέχεται να υποδεικνύουν ότι η εφαρμογή δεν είναι συμβατή με την έκδοση του Mac OS X που είναι εγκατεστημένη στο iMac.
- Οποιοδήποτε νέο λογισμικό έχετε εγκαταστήσει πρόσφατα.
- Οποιοδήποτε νέο υλισμικό (όπως επιπλέον μνήμη ή κάποια περιφερειακή συσκευή) έχετε συνδέσει ή εγκαταστήσει.

*ΠΡΟΕΙΔΟΠΟΙΗΣΗ:*  Μην επιχειρήσετε να ανοίξετε το iMac, παρά μόνο για να εγκαταστήσετε μνήμη. Αν απαιτείται σέρβις για το iMac, ανατρέξτε στην ενότητα «Μάθετε [περισσότερα,](#page-59-0) σέρβις και υποστήριξη» στη σελίδα 60 για πληροφορίες σχετικά με το πώς θα επικοινωνήσετε με την Apple ή κάποιον εξουσιοδοτημένο τεχνικό σέρβις της Apple. Το iMac δεν περιέχει εξαρτήματα που να επιδέχονται σέρβις από το χρήστη, εκτός από τη μνήμη.

# **Προβλήματα που σας εμποδίζουν να χρησιμοποιείτε το iMac**

# **Αν το iMac δεν ανταποκρίνεται ή ο δείκτης δεν κινείται**

• Βεβαιωθείτε ότι το ασύρματο πληκτρολόγιο της Apple ή το Magic Mouse της Apple έχουν ενεργοποιηθεί και οι μπαταρίες είναι φορτισμένες. (Βλ. [«Αντικατάσταση](#page-46-0) [μπαταριών»](#page-46-0) στη σελίδα 47).

Αν χρησιμοποιείτε πληκτρολόγιο ή ποντίκι USB, βεβαιωθείτε ότι είναι συνδεδεμένα. Αποσυνδέστε τις συνδέσεις, και μετά συνδέστε τις ξανά και βεβαιωθείτε ότι έχουν γίνει καλά.

- Αν το πρόβλημα παραμένει, δοκιμάστε να επιβάλλετε τον τερματισμό στις προβληματικές εφαρμογές. Πιέστε παρατεταμένα τα πλήκτρα Option και Command (x) και μετά πιέστε το πλήκτρο Esc. Αν εμφανιστεί ένα παράθυρο διαλόγου, επιλέξτε την εφαρμογή και κάντε κλικ στην «Επιβολή τερματισμού». Μετά, αποθηκεύστε την εργασία σας σε οποιαδήποτε ανοιχτή εφαρμογή και επανεκκινήστε το iMac, ώστε να βεβαιωθείτε ότι δεν υπάρχει πλέον πρόβλημα.
- Â Αν η επιβολή τερματισμού της εφαρμογής δεν είναι εφικτή, πιέστε παρατεταμένα το κουμπί τροφοδοσίας (®) στο πίσω μέρος του iMac για πέντε δευτερόλεπτα, ώστε να τερματιστεί η λειτουργία του υπολογιστή. Αποσυνδέστε το καλώδιο τροφοδοσίας από το iMac. Μετά, συνδέστε το καλώδιο τροφοδοσίας ξανά και πιέστε το κουμπί τροφοδοσίας (®) για να ενεργοποιήσετε το iMac.

Αν το πρόβλημα επαναλαμβάνεται όταν χρησιμοποιείτε μια συγκεκριμένη εφαρμογή, απευθυνθείτε στον κατασκευαστή της εφαρμογής για να διαπιστώσετε αν η εφαρμογή είναι συμβατή με το iMac.

Για υποστήριξη και πληροφορίες επικοινωνίας σχετικά με το λογισμικό που συνοδεύει το iMac, επισκεφτείτε την ιστοσελίδα www.apple.com/guide ή τον ιστότοπο του κατασκευαστή.

Αν το πρόβλημα παρουσιάζεται συχνά, δοκιμάστε να επανεγκαταστήσετε το λογισμικό του συστήματός σας (βλ. [«Επανεγκατάσταση](#page-55-0) του λογισμικού που [συνοδεύει](#page-55-0) το iMac» στη σελίδα 56).

# **Αν το iMac παγώνει κατά την εκκίνηση ή εμφανίζεται ένα ερωτηματικό που αναβοσβήνει**

- Περιμένετε μερικά δευτερόλεπτα. Αν το iMac δεν εκκινηθεί μετά από λίγο, απενεργοποιήστε το iMac πιέζοντας παρατεταμένα το κουμπί τροφοδοσίας ((<sup>ι</sup>)) για 5 δευτερόλεπτα περίπου, έως ότου απενεργοποιηθεί. Μετά, πιέστε παρατεταμένα το πλήκτρο Option και πιέστε το πλήκτρο τροφοδοσίας (ປ) ξανά για να εκκινήσετε το iMac. Συνεχίστε να πιέζετε παρατεταμένα το πλήκτρο Option μέχρι να εκκινηθεί το iMac. Μετά, κάντε κλικ στο βέλος κάτω από το εικονίδιο του σκληρού δίσκου που θέλετε να χρησιμοποιήσετε ως δίσκο εκκίνησης.
- Â Μετά από την εκκίνηση του iMac, ανοίξτε τις «Προτιμήσεις συστήματος» και κάντε κλικ στην επιλογή «Δίσκος εκκίνησης». Επιλέξτε έναν τοπικό φάκελο του συστήματος Mac OS X.
- Â Αν το πρόβλημα παρουσιάζεται συχνά, ενδέχεται να απαιτείται επανεγκατάσταση του λογισμικού του συστήματός σας (βλ. [«Επανεγκατάσταση](#page-55-0) του λογισμικού που [συνοδεύει](#page-55-0) το iMac» στη σελίδα 56).

#### **Αν το iMac δεν ενεργοποιηθεί ή εκκινηθεί**

- Βεβαιωθείτε ότι το καλώδιο τροφοδοσίας είναι συνδεδεμένο στο iMac και σε μια παροχή ρεύματος που λειτουργεί.
- Πιέστε το κουμπί τροφοδοσίας (Ϣ) και αμέσως πιέστε παρατεταμένα τα πλήκτρα Command (x), Option, P και R έως ότου ακούσετε τον ήχο εκκίνησης για δεύτερη φορά. Με την ενέργεια αυτή, επαναφέρεται η παράμετρος RAM (PRAM).
- Â Αν έχετε εγκαταστήσει μνήμη πρόσφατα, και το iMac εκπέμπει ηχητικούς τόνους κάθε πέντε δευτερόλεπτα, βεβαιωθείτε ότι η μνήμη έχει εγκατασταθεί σωστά και ότι είναι συμβατή με το iMac. Ελέγξτε αν η αφαίρεση της μνήμης που έχετε εγκαταστήσει επιτρέπει την εκκίνηση του iMac (βλ. [σελίδα 42](#page-41-0)).
- Αποσυνδέστε το καλώδιο τροφοδοσίας και περιμένετε τουλάχιστον 30 δευτερόλεπτα. Συνδέστε το καλώδιο τροφοδοσίας και πιέστε ξανά το κουμπί τροφοδοσίας (®) για να εκκινήσετε το iMac.
- Αν ακόμη δεν μπορείτε να επιτύχετε την εκκίνηση του iMac, ανατρέξτε στην ενότητα «Μάθετε [περισσότερα,](#page-59-0) σέρβις και υποστήριξη» στη σελίδα 60 για πληροφορίες σχετικά με πώς θα απευθυνθείτε στην Apple για σέρβις.

# <span id="page-46-0"></span>**Αντικατάσταση μπαταριών**

Το ασύρματο πληκτρολόγιο της Apple και το Magic Mouse της Apple συνοδεύονται από δύο τοποθετημένες μπαταρίες AA. Μπορείτε να τις αντικαταστήσετε με αλκαλικές, λιθίου ή επαναφορτιζόμενες μπαταρίες AA.

Φυλάξτε το κάλυμμα του χώρου μπαταριών και τις μπαταρίες μακριά από μικρά παιδιά.

*ΠΡΟΕΙΔΟΠΟΙΗΣΗ:*  Κατά την αντικατάσταση των μπαταριών, αντικαταστήστε και τις δύο την ίδια φορά. Μην αναμιγνύετε παλιές μπαταρίες με καινούργιες μπαταρίες ούτε διαφορετικούς τύπους μπαταριών (π.χ. μην αναμιγνύετε αλκαλικές μπαταρίες με μπαταρίες λιθίου). Μην ανοίγετε και μην τρυπάτε τις μπαταρίες, μην τις εγκαθιστάτε με εσφαλμένη πολικότητα και να αποφεύγετε την έκθεσή τους σε φωτιά, υψηλές θερμοκρασίες ή νερό. Να φυλάγετε τις μπαταρίες μακριά από τα παιδιά.

#### **Για να αντικαταστήσετε τις μπαταρίες στο ασύρματο πληκτρολόγιο:**

- 1 Πιέστε το κουμπί τροφοδοσίας ( $\cup$ ) για να απενεργοποιήσετε το πληκτρολόγιό σας.
- **2** Χρησιμοποιήστε ένα νόμισμα για την αφαίρεση του καλύμματος του χώρου μπαταριών.

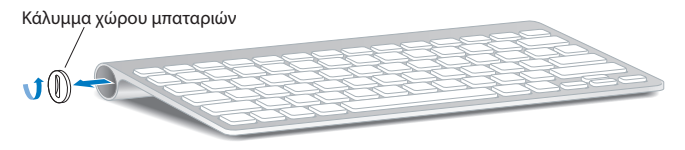

**3** Εισάγετε δύο μπαταρίες AA μέσα στο χώρο μπαταριών, όπως υποδεικνύεται κατωτέρω.

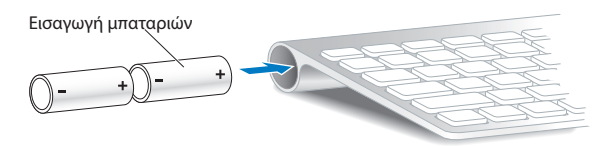

**4** Τοποθετήστε ξανά το κάλυμμα του χώρου μπαταριών.

Για να ελέγξετε των μπαταριών της μπαταρίας, πιέστε το κουμπί τροφοδοσίας ((!)). Αν η ενδεικτική λυχνία δεν ανάψει, ενδέχεται να απαιτείται αλλαγή των μπαταριών. Μπορείτε να ελέγξετε το επίπεδο φόρτισης των μπαταριών από τις προτιμήσεις για το Πληκτρολόγιο. Επιλέξτε Apple ( $\hat{\boldsymbol{s}}$ ) > Προτιμήσεις συστήματος, και κάντε κλικ στο Πληκτρολόγιο. Η ένδειξη φόρτισης της μπαταρίας βρίσκεται στην κάτω αριστερή γωνία.

#### **Για να αντικαταστήσετε τις μπαταρίες στο Magic Mouse της Apple:**

- **1** Σύρετε το διακόπτη On/Off στο κάτω μέρος του ποντικιού για να το απενεργοποιήσετε.
- **2** Σύρετε το μάνδαλο προς τα κάτω και αφαιρέστε το κάλυμμα του χώρου μπαταριών.

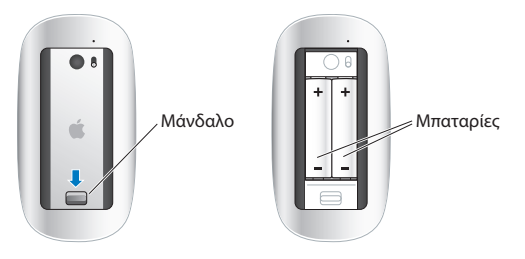

- **3** Εισάγετε τις μπαταρίες ώστε οι θετικοί (+) πόλοι να είναι στραμμένοι προς τα άνω, όπως υποδεικνύεται παραπάνω.
- **4** Τοποθετήστε ξανά το κάλυμμα και ενεργοποιήστε το ποντίκι.

Ενδέχεται να απαιτηθεί να κάνετε κλικ με το Magic Mouse της Apple μία φορά, ώστε να συνδεθεί με το iMac.

Για να ελέγξετε την κατάσταση των μπαταριών, σύρετε το διακόπτη On/Off για να ενεργοποιήσετε το ποντίκι. Αν η ενδεικτική λυχνία δεν ανάψει, ενδέχεται να απαιτείται αλλαγή των μπαταριών. Μπορείτε να ελέγξετε το επίπεδο φόρτισης των μπαταριών από τις προτιμήσεις για το Ποντίκι. Επιλέξτε Apple ( $\hat{\boldsymbol{s}}$ ) > Προτιμήσεις συστήματος, και κάντε κλικ στο Ποντίκι. Η ένδειξη φόρτισης της μπαταρίας βρίσκεται στην κάτω αριστερή γωνία.

# **Χρήση της δοκιμής υλισμικού Apple**

Αν υποψιάζεστε ότι υπάρχει κάποιο πρόβλημα με το υλισμικό του iMac, χρησιμοποιήστε την εφαρμογή «Δοκιμή υλισμικού Apple» για να διευκολυνθείτε στον προσδιορισμό τυχόν προβλήματος σε κάποιο εξάρτημα του υπολογιστή, όπως μνήμη ή επεξεργαστής.

#### **Για να χρησιμοποιήσετε τη «Δοκιμή υλισμικού Apple»:**

- **1** Αποσυνδέστε όλες τις εξωτερικές συσκευές από το iMac, εκτός από ένα πληκτρολόγιο και ποντίκι USB, αν τα χρησιμοποιείτε. Αν έχετε καλώδιο Ethernet συνδεδεμένο, αποσυνδέστε το.
- **2** Επανεκκινήστε το iMac, ενώ πιέζετε παρατεταμένα το πλήκτρο D.
- **3** Όταν εμφανιστεί η οθόνη επιλογής γλώσσας για τη «Δοκιμή υλισμικού Apple», επιλέξτε τη γλώσσα που θέλετε να χρησιμοποιήσετε.
- **4** Πιέστε το πλήκτρο Return ή κάντε κλικ στο κουμπί δεξιού βέλους.
- **5** Όταν εμφανιστεί η κύρια οθόνη «Δοκιμής υλισμικού Apple» (μετά από 45 δευτερόλεπτα περίπου), ακολουθήστε τις οδηγίες στην οθόνη.
- **6** Αν η Δοκιμή υλισμικού Apple εντοπίσει κάποιο πρόβλημα, εμφανίζεται ένας κωδικός σφάλματος. Σημειώστε τον κωδικό σφάλματος, πριν προχωρήσετε στις επιλογές υποστήριξης. Αν η Δοκιμή υλισμικού Apple δεν εντοπίσει αστοχία υλισμικού, το πρόβλημα ενδέχεται να σχετίζεται με το λογισμικό.

Αν αυτή η διαδικασία δεν φέρει αποτέλεσμα, μπορείτε να χρησιμοποιήσετε τη Δοκιμή υλισμικού Apple από το DVD εγκατάστασης εφαρμογών που συνοδεύει το iMac. Για περισσότερες πληροφορίες, ανατρέξτε στο αρχείο Read Me της Δοκιμής υλισμικού Apple στο *DVD εγκατάστασης εφαρμογών*.

# **Προβλήματα με τη σύνδεση στο Διαδίκτυο**

Το iMac διαθέτει το Βοηθό διαμόρφωσης δικτύου για να σας καθοδηγήσει βήμαβήμα στη διαμόρφωση μιας σύνδεσης στο Διαδίκτυο. Ανοίξτε τις «Προτιμήσεις συστήματος» και κάντε κλικ στο «Δίκτυο». Κάντε κλικ στο κουμπί «Θέλω βοήθεια» για να ανοίξετε τον Βοηθό εγκατάστασης δικτύου.

Αν παρουσιαστεί πρόβλημα με τη σύνδεση στο Διαδίκτυο, μπορείτε να δοκιμάσετε τα βήματα σε αυτή την παράγραφο για τον τύπο της σύνδεσης ή μπορείτε να χρησιμοποιήσετε τα «Διαγνωστικά δικτύου».

#### **Για να χρησιμοποιήσετε τα «Διαγνωστικά δικτύου»:**

- **1** Επιλέξτε Apple ( $\hat{\bullet}$ ) > Προτιμήσεις συστήματος.
- **2** Κάντε κλικ στο «Δίκτυο» και μετά στο «Θέλω βοήθεια».
- **3** Κάντε κλικ στην επιλογή «Διαγνωστικός έλεγχος» για να ανοίξετε τα «Διαγνωστικά δικτύου».
- **4** Ακολουθήστε τις οδηγίες στην οθόνη.

Αν τα «Διαγνωστικά δικτύου» αδυνατούν να επιλύσουν το πρόβλημα, ενδέχεται να υπάρχει πρόβλημα με τον πάροχο υπηρεσιών Διαδικτύου (ISP) με τον οποίο επιχειρείτε να συνδεθείτε, με την εξωτερική συσκευή που χρησιμοποιείτε για να συνδεθείτε στον ISP ή με το διακομιστή στον οποίο επιχειρείτε να αποκτήσετε πρόσβαση. Μπορείτε να δοκιμάσετε τα βήματα στις ακόλουθες παραγράφους.

### **Συνδέσεις στο Διαδίκτυο με μόντεμ καλωδίου, μόντεμ DSL και LAN**

Φροντίστε ώστε όλα τα καλώδια του μόντεμ να είναι σταθερά συνδεδεμένα, όπως το καλώδιο τροφοδοσίας του μόντεμ, το καλώδιο σύνδεσης μεταξύ μόντεμ και iMac και το καλώδιο σύνδεσης μεταξύ μόντεμ και επιτείχιας παροχής. Ελέγξτε και τα καλώδια και τα τροφοδοτικά των διανομέων Ethernet και των δρομολογητών.

## **Απενεργοποιήστε και μετά ενεργοποιήστε το μόντεμ και διενεργήστε επαναφορά του υλισμικού του μόντεμ**

Απενεργοποιήστε το μόντεμ DSL ή το μόντεμ καλωδίου για μερικά λεπτά και μετά ενεργοποιήστε το ξανά. Ορισμένοι ISP συνιστούν την αποσύνδεση του καλωδίου τροφοδοσίας του μόντεμ. Αν το μόντεμ διαθέτει κουμπί επαναφοράς, μπορείτε να το πιέσετε πριν ή μετά από την απενεργοποίηση και ενεργοποίηση του μόντεμ.

*Σημαντικό:*  Οι οδηγίες που αναφέρονται στα μόντεμ δεν αφορούν τους χρήστες LAN. Οι χρήστες LAN ενδέχεται να χρησιμοποιούν διανομείς, μεταγωγείς, δρομολογητές ή βάσεις σύνδεσης που οι χρήστες μόντεμ DSL και μόντεμ καλωδίου δεν διαθέτουν. Οι χρήστες LAN θα πρέπει να απευθύνονται στο διαχειριστή δικτύου τους και όχι σε ISP.

#### **Συνδέσεις PPPoE**

Αν δεν μπορείτε να συνδεθείτε στον πάροχο υπηρεσιών Διαδικτύου χρησιμοποιώντας PPPoE (Point to Point Protocol over Ethernet), βεβαιωθείτε ότι έχετε εισάγει τις κατάλληλες πληροφορίες στις προτιμήσεις για το Δίκτυο.

## **Για να εισάγετε τις ρυθμίσεις PPPoE:**

- **1** Επιλέξτε Apple ( $\hat{\bullet}$ ) > Προτιμήσεις συστήματος.
- **2** Κάντε κλικ στο «Δίκτυο».
- **3** Κάντε κλικ στο εικονίδιο προσθήκης (+) στο κάτω μέρος της λίστας υπηρεσιών σύνδεσης δικτύου και επιλέξτε PPPoE από το αναδυόμενο μενού του περιβάλλοντος εργασίας.
- **4** Επιλέξτε περιβάλλον εργασίας για την υπηρεσία PPPoE από το αναδυόμενο μενού του Ethernet. Επιλέξτε Ethernet αν συνδέεστε σε ενσύρματο δίκτυο ή AirPort αν συνδέεστε σε ασύρματο δίκτυο.
- **5** Εισάγετε τις πληροφορίες που λάβατε από τον πάροχο υπηρεσιών, όπως όνομα λογαριασμού, συνθηματικό, αλλά και το όνομα υπηρεσίας PPPoE (αν απαιτείται από τον πάροχο υπηρεσιών).
- **6** Κάντε κλικ στην Εφαρμογή, ώστε να ενεργοποιηθούν οι ρυθμίσεις.

### **Συνδέσεις δικτύου**

Βεβαιωθείτε ότι το καλώδιο Ethernet είναι συνδεδεμένο στο iMac και στο δίκτυο. Ελέγξτε τα καλώδια και τα τροφοδοτικά των διανομέων Ethernet και των δρομολογητών.

Αν έχετε δύο ή περισσότερους υπολογιστές που μοιράζονται μια σύνδεση στο Διαδίκτυο, βεβαιωθείτε ότι το δίκτυο έχει διαμορφωθεί σωστά. Απαιτείται να γνωρίζετε αν ο ISP παρέχει μία μόνο διεύθυνση IP ή πολλές διευθύνσεις IP, μία για κάθε υπολογιστή.

Αν παρέχεται μία μόνο διεύθυνση IP, τότε απαιτείται να υπάρχει δρομολογητής ικανός για κοινή χρήση της σύνδεσης, γνωστό και ως μετάφραση διεύθυνσης δικτύου (NAT) ή «μεταμφίεση IP». Για πληροφορίες σχετικά με τη διαμόρφωση, ελέγξτε το πληροφοριακό υλικό που συνοδεύει το δρομολογητή ή ρωτήστε το άτομο που εγκατέστησε το δίκτυό σας. Μπορείτε να χρησιμοποιήσετε ένα σταθμό βάσης AirPort για κοινή χρήση μιας διεύθυνσης IP από πολλούς υπολογιστές. Για πληροφορίες σχετικά με τη χρήση ενός σταθμού βάσης AirPort, ανατρέξτε στη Βοήθεια Mac ή επισκεφτείτε τον ιστότοπο AirPort Extreme στη διεύθυνση www.apple.com/support/airport.

Αν δεν μπορείτε να επιλύσετε το πρόβλημα με αυτά τα βήματα, απευθυνθείτε στο ISP ή στο διαχειριστή δικτύου.

# **Προβλήματα με την ασύρματη επικοινωνία AirPort**

Αν παρουσιαστεί πρόβλημα με τη χρήση της ασύρματης επικοινωνίας AirPort:

- Βεβαιωθείτε ότι λειτουργεί ο υπολογιστής ή το δίκτυο στο οποίο επιχειρείτε να συνδεθείτε και ότι διαθέτει σημείο ασύρματης πρόσβασης.
- Â Βεβαιωθείτε ότι έχετε ρυθμίσει κατάλληλα τις παραμέτρους του λογισμικού σύμφωνα με τις οδηγίες που συνοδεύουν το σταθμό βάσης ή το σημείο πρόσβασης.
- Â Βεβαιωθείτε ότι βρίσκεστε εντός εμβέλειας από την κεραία του άλλου υπολογιστή ή το σημείο πρόσβασης του δικτύου. Οι παρακείμενες ηλεκτρονικές συσκευές ή οι μεταλλικές κατασκευές ενδέχεται να παρεμβάλλονται στην ασύρματη επικοινωνία και να μειώνουν την εμβέλεια. Η αλλαγή θέσης ή η περιστροφή του υπολογιστή ενδέχεται να βελτιώσει τη λήψη.
- Ελένξτε το μενού κατάστασης του AirPort ( $\widehat{\ll}$ ) στη γραμμή μενού. Εμφανίζονται έως τέσσερις γραμμές, υποδεικνύοντας την ισχύ του σήματος. Αν η ισχύς σήματος είναι αδύναμη, δοκιμάστε να αλλάξετε τη θέση σας.
- Â Βλ. Βοήθεια AirPort (επιλέξτε Βοήθεια > Βοήθεια Mac και μετά επιλέξτε Βιβλιοθήκη > Βοήθεια AirPort από τη γραμμή μενού). Επίσης, ανατρέξτε στις οδηγίες που συνοδεύουν την ασύρματη συσκευή για περαιτέρω πληροφορίες.

# **Διατήρηση του λογισμικού σας ενημερωμένου**

Μπορείτε να συνδεθείτε στο Διαδίκτυο για αυτόματη λήψη και εγκατάσταση των τελευταίων εκδόσεων λογισμικού, προγραμμάτων οδήγησης και άλλων βελτιώσεων από την Apple.

Όταν είστε συνδεδεμένοι στο Διαδίκτυο, η Ενημέρωση λογισμικού ελέγχει για να διαπιστώσει αν υπάρχουν διαθέσιμες ενημερώσεις για τον υπολογιστή σας. Μπορείτε να ρυθμίσετε το iMac, ώστε να ελέγχει για ενημερώσεις περιοδικά και μετά μπορείτε να λαμβάνετε και να εγκαθιστάτε το ενημερωμένο λογισμικό.

# **Για έλεγχο ενημερώσεων λογισμικού:**

- **1** Επιλέξτε Apple ( $\hat{\bullet}$ ) > Προτιμήσεις συστήματος.
- **2** Κάντε κλικ στο εικονίδιο Ενημέρωση λογισμικού και ακολουθήστε τις οδηγίες στην οθόνη.
	- Για περαιτέρω πληροφορίες, αναζητήστε «Ενημέρωση λογισμικού» στη Βοήθεια Mac.
	- Για τις πιο πρόσφατες πληροφορίες σχετικά με το Mac OS X, επισκεφτείτε τη διεύθυνση www.apple.com/macosx.

# **Όταν μια εφαρμογή δεν ανταποκρίνεται**

Σε σπάνιες περιπτώσεις, μια εφαρμογή ενδέχεται να «παγώσει». Το Mac OS X παρέχει έναν τρόπο τερματισμού μιας εφαρμογής που δεν ανταποκρίνεται, χωρίς επανεκκίνηση του iMac. Ο τερματισμός μιας «παγωμένης» εφαρμογής ενδέχεται να επιτρέπει την αποθήκευση της εργασίας σε άλλες ανοιχτές εφαρμογές.

#### **Για να επιβάλλετε τερματισμό σε εφαρμογή:**

- **1** Πιέστε Command (\;)-Option-Esc ή επιλέξτε Apple ( $\hat{\boldsymbol{s}}$ ) > Επιβολή τερματισμού. Εμφανίζεται το παράθυρο διαλόγου «Επιβολή τερματισμού εφαρμογών», με επιλεγμένη την εφαρμογή.
- **2** Κάντε κλικ στην «Επιβολή τερματισμού». Η εφαρμογή τερματίζεται, ενώ όλες τις υπόλοιπες εφαρμογές παραμένουν ανοιχτές.

# <span id="page-55-0"></span>**Επανεγκατάσταση του λογισμικού που συνοδεύει το iMac**

Χρησιμοποιήστε τους δίσκους εγκατάστασης λογισμικού που συνοδεύουν το iMac για να επανεγκαταστήσετε το Mac OS X και οποιεσδήποτε άλλες εφαρμογές συνοδεύουν τον υπολογιστή σας.

*Σημαντικό:*  Η Apple συνιστά τη δημιουργία εφεδρικού αντιγράφου των δεδομένων στο σκληρό δίσκο πριν από τη διενέργεια επαναφοράς λογισμικού. Η Apple δεν ευθύνεται για τυχόν απώλεια δεδομένων.

# **Εγκατάσταση Mac OS X**

#### **Για να εγκαταστήσετε το Mac OS X:**

- **1** Δημιουργήστε εφεδρικά αντίγραφα των σημαντικών αρχείων σας.
- **2** Εισάγετε το *DVD εγκατάστασης Mac OS X* που συνοδεύει το iMac.
- **3** Κάντε διπλό κλικ στην «Εγκατάσταση Mac OS X».
- **4** Ακολουθήστε τις οδηγίες στην οθόνη.

Στο τμήμα όπου σας ζητά να επιλέξετε ένα δίσκο, επιλέξτε τον τρέχοντα σκληρό δίσκο Mac OS X (στις περισσότερες περιπτώσεις, είναι ο μόνος διαθέσιμος).

- **5** Για να ελέγξετε ποια από τα εξαρτήματα του Mac OS X έχουν εγκατασταθεί, κάντε κλικ στην Προσαρμογή, και μετά επιλέξτε τα εξαρτήματα που θέλετε να εγκαταστήσετε. Κάντε κλικ στο τρίγωνο αποκάλυψης δίπλα στις Εφαρμογές για να επιλέξετε τα πλαίσια ελέγχου για οποιεσδήποτε εφαρμογές θέλετε να εγκαταστήσετε.
- **6** Όταν ολοκληρωθεί η εγκατάσταση, κάντε κλικ στην Επανεκκίνηση για επανεκκίνηση του iMac.
- **7** Ακολουθήστε τις υποδείξεις του Βοηθού εγκατάστασης για να πιο πρόσφατες το νέο λογαριασμό χρήστη σας.

Αν θέλετε να εκτελέσετε σβήσιμο και εγκατάσταση, φροντίστε να δημιουργήσετε εφεδρικά αντίγραφα των δεδομένων χρήστη σας πριν αρχίσετε. Χρησιμοποιήστε το Βοήθημα δίσκων στο *DVD εγκατάστασης Mac OS X* για να εκτελέσετε σβήσιμο στη μονάδα σκληρού δίσκου. Για πληροφορίες σχετικά με το Βοήθημα δίσκων και τις επιλογές του, ανατρέξτε στη Βοήθεια Mac, ή ανοίξτε το Βοήθημα δίσκων (στις / Εφαρμογές/Βοηθήματα/) και επιλέξτε Βοήθεια > Βοήθεια για Βοήθημα δίσκων. Μπορείτε επίσης να εξετάσετε τις λεπτομερείς οδηγίες στο άρθρο Kbase στη διεύθυνση: http://support.apple.com/kb/HT3910.

# **Εγκατάσταση εφαρμογών iLife**

Μπορείτε να επανεγκαταστήσετε τις εφαρμογές iLife που συνοδεύουν το iMac, αν τις διαγράψετε κατά λάθος, ή αφού εκτελέσετε σβήσιμο και εγκατάσταση.

#### **Για να εγκαταστήσετε τις εφαρμογές iLife που συνοδεύουν το iMac:**

- **1** Εισάγετε το *DVD εγκατάστασης εφαρμογών* που συνοδεύει το iMac.
- **2** Ακολουθήστε τις οδηγίες στην οθόνη. Στο τμήμα «Τύπος εγκατάστασης», κάντε κλικ στην «Προσαρμογή».
- **3** Όταν ολοκληρωθεί η εγκατάσταση, κάντε κλικ στο «Κλείσιμο».

# **Άλλα προβλήματα**

Για πρόβλημα λογισμικού από τρίτο κατασκευαστή εκτός της Apple, απευθυνθείτε στον κατασκευαστή. Οι κατασκευαστές λογισμικού συχνά παρέχουν ενημερώσεις λογισμικού στον ιστότοπό τους.

Μπορείτε να ελέγξετε για τη διαθεσιμότητα και να εγκαταστήσετε το πιο πρόσφατο λογισμικό της Apple αν χρησιμοποιήσετε το τμήμα «Ενημέρωση λογισμικού» στις «Προτιμήσεις συστήματος». Το iMac έχει ρυθμιστεί να εκτελεί έλεγχο αυτόματα μία φορά την εβδομάδα, αλλά μπορείτε να το ρυθμίσετε να εκτελεί έλεγχο κάθε ημέρα ή κάθε μήνα. Μπορείτε επίσης να ελέγχετε για ενημερώσεις εσείς οι ίδιοι. Για περισσότερες πληροφορίες, επιλέξτε Βοήθεια > Βοήθεια Mac και διενεργήστε αναζήτηση για «ενημέρωση λογισμικού».

# **Αν παρουσιαστεί πρόβλημα κατά την εισαγωγή δίσκου**

- Με μία συνεχή κίνηση, ωθήστε το δίσκο μέσα στη μονάδα έως ότου τα δάκτυλά σας αγγίξουν το άκρο του iMac.
- Να χρησιμοποιείτε δίσκο τυπικού μεγέθους μόνο.

# **Αν παρουσιαστεί πρόβλημα κατά την εξαγωγή δίσκου**

- Â Τερματίστε οποιεσδήποτε εφαρμογές που μπορεί να χρησιμοποιούν το δίσκο και μετά πιέστε το πλήκτρο εξαγωγής (Δ) στο πληκτρολόγιο.
- Â Ανοίξτε το παράθυρο Finder και κάντε κλικ στο εικονίδιο εξαγωγής που βρίσκεται δίπλα στο εικονίδιο δίσκου στην πλαϊνή γραμμή ή σύρετε το εικονίδιο δίσκου από το γραφείο εργασίας στον Κάδο απορριμμάτων.
- Εξέλθετε από το λογαριασμό χρήστη σας επιλέγοντας Apple ( $\bigcirc$ ) > Αποσύνδεση «Χρήστη» (το όνομά σας εμφανίζεται στο μενού), και μετά πιέστε το πλήκτρο εξαγωγής ( $\triangleq$ ) στο πληκτρολόγιό σας.
- Â Επανεκκινήστε το iMac ενώ πιέζετε παρατεταμένα το κουμπί του ποντικιού.

#### **Αν αντιμετωπίζετε δυσκολία με την κύλιση του ποντικιού**

- Â Αν έχετε ποντίκι με μπίλια κύλισης και αντιλαμβάνεστε ότι παρουσιάζεται ανωμαλία στην κύλιση ή η μπίλια κύλισης δεν κινείται σωστά πάνω, κάτω ή από πλευρά προς πλευρά, κρατήστε ανάποδα το ποντίκι και περιστρέψτε με δύναμη την μπίλια ενώ την καθαρίζετε.
- Βλ. [«Καθαρισμός](#page-72-0) του ποντικιού» στη σελίδα 73 για περισσότερες πληροφορίες.

### **Αν έχετε πρόβλημα με τη χρήση του iMac ή την εργασία με το Mac OS X**

- Â Αν η απάντηση στην ερώτησή σας δεν υπάρχει στο παρόν εγχειρίδιο, κοιτάξτε στη Βοήθεια Mac για οδηγίες και πληροφορίες αντιμετώπισης προβλημάτων. Στο Finder, επιλέξτε Βοήθεια > Βοήθεια Mac.
- Â Ανατρέξτε στον ιστότοπο υποστήριξης της Apple στη διεύθυνση www.apple.com/ support για τις τελευταίες διαθέσιμες πληροφορίες σχετικά με την αντιμετώπιση προβλημάτων και τις ενημερώσεις λογισμικού.

#### **Αν οι ρυθμίσεις ημερομηνίας και ώρας χάνονται επανειλημμένα**

Â Ενδέχεται να απαιτείται αντικατάσταση της εσωτερικής εφεδρικής μπαταρίας. Για πληροφορίες σχετικά με το πώς θα επικοινωνήσετε με την Apple για σέρβις, ανατρέξτε στην παράγραφο «Μάθετε [περισσότερα,](#page-59-0) σέρβις και υποστήριξη» στη [σελίδα 60](#page-59-0).

# <span id="page-59-0"></span>**Μάθετε περισσότερα, σέρβις και υποστήριξη**

Το iMac δεν περιέχει εξαρτήματα που να επιδέχονται σέρβις από το χρήστη, εκτός από το πληκτρολόγιο, το ποντίκι και τη μνήμη. Αν απαιτείται σέρβις, απευθυνθείτε στην Apple ή παραδώστε το iMac σε έναν εξουσιοδοτημένο τεχνικό σέρβις της Apple. Μπορείτε να αναζητήσετε περισσότερες πληροφορίες σχετικά με το iMac μέσω των ηλεκτρονικών (online) πόρων, στη βοήθεια στην οθόνη, στο Προφίλ συστήματος ή στη Δοκιμή υλισμικού Apple.

### **Ηλεκτρονικοί (online) πόροι**

Για ηλεκτρονική (online) εξυπηρέτηση και πληροφορίες υποστήριξης, επισκεφτείτε τη διεύθυνση www.apple.com/support. Επιλέξτε τη χώρα σας από το αναδυόμενο μενού. Μπορείτε να διενεργήσετε αναζήτηση στη βάση γνώσεων AppleCare, να ελέγξετε για ενημερώσεις λογισμικού ή να λάβετε βοήθεια μέσω των φόρουμ συζήτησης της Apple.

#### **Βοήθεια στην οθόνη**

Μπορείτε να αναζητήσετε απαντήσεις στις ερωτήσεις σας, καθώς και οδηγίες και πληροφορίες σχετικά με την αντιμετώπιση προβλημάτων, στη Βοήθεια Mac. Επιλέξτε Βοήθεια > Βοήθεια Mac.

## **Προφίλ συστήματος**

Για να λάβετε πληροφορίες σχετικά με το iMac, χρησιμοποιήστε το Προφίλ συστήματος. Στο Προφίλ συστήματος, εμφανίζονται πληροφορίες σχετικά με τον τύπο του εγκατεστημένου υλισμικού και λογισμικού, ο σειριακός αριθμός και η έκδοση του λειτουργικού συστήματος, το μέγεθος της εγκατεστημένης μνήμης, και άλλα. Για να ανοίξετε το Προφίλ συστήματος, από τη γραμμή μενού, επιλέξτε Apple ( $\hat{\bullet}$ ) > Πληροφορίες για αυτό το Mac και μετά κάντε κλικ στις «Περισσότερες πληροφορίες».

# **Σέρβις και υποστήριξη AppleCare**

Το iMac συνοδεύεται από τεχνική υποστήριξη 90 ημερών και εγγύηση ενός έτους για την κάλυψη επισκευών υλισμικού σε κατάστημα λιανικής της Apple ή σε εξουσιοδοτημένο κέντρο επισκευών της Apple, όπως έναν εξουσιοδοτημένο τεχνικό σέρβις της Apple. Μπορείτε να επεκτείνετε την κάλυψη με την αγορά του Προγράμματος προστασίας AppleCare. Για πληροφορίες, επισκεφτείτε τη διεύθυνση www.apple.com/support/products ή τον ιστότοπο για τη χώρα σας που αναγράφεται κατωτέρω.

Αν χρειάζεστε βοήθεια, οι εκπρόσωποι τηλεφωνικής υποστήριξης της AppleCare μπορούν να σας βοηθήσουν με την εγκατάσταση και το άνοιγμα των εφαρμογών, όπως και τη βασική αντιμετώπιση προβλημάτων. Καλέστε τον αριθμό του κέντρου υποστήριξης που βρίσκεται πλησιέστερα στην τοποθεσία σας (οι πρώτες 90 ημέρες είναι δωρεάν). Όταν τηλεφωνείτε, θα πρέπει να έχετε πρόχειρη την ημερομηνία αγοράς όπως και το σειριακό αριθμό του iMac.

*Σημείωση:*  Η περίοδος της δωρεάν τηλεφωνικής υποστήριξης 90 ημερών αρχίζει από την ημερομηνία αγοράς και ενδέχεται να ισχύουν τηλεφωνικές χρεώσεις.

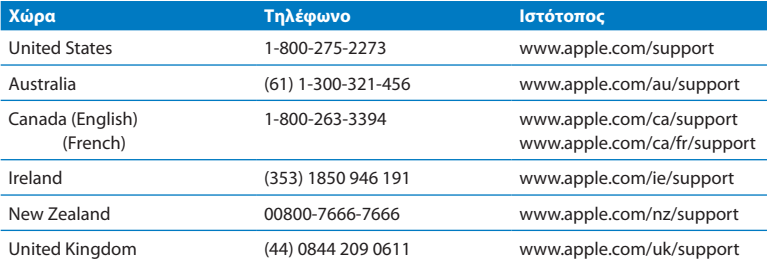

Οι τηλεφωνικοί αριθμοί υπόκεινται σε αλλαγές και ενδέχεται να ισχύουν τοπικές και εθνικές τηλεφωνικές χρεώσεις. Στον Ιστό, διατίθεται μια πλήρης λίστα:

**www.apple.com/support/contact/phone\_contacts.html**

# **Εντοπισμός σειριακού αριθμού προϊόντος**

Χρησιμοποιήστε έναν από τους ακόλουθους τρόπους για να εντοπίσετε το σειριακό αριθμό του iMac:

- Επιλέξτε Apple ( $\bigcirc$ ) > Πληροφορίες για αυτό το Mac. Κάντε κλικ στον αριθμό έκδοσης που βρίσκεται κάτω από τις λέξεις «Mac OS X» για να κινηθείτε κυκλικά στον αριθμό έκδοσης του Mac OS X, την έκδοση κατασκευής και το σειριακό αριθμό.
- Â Κάντε κλικ στο εικονίδιο του Finder και ανοίξτε /Εφαρμογές/Βοηθήματα/Προφίλ συστήματος. Κάντε κλικ στο Υλισμικό, στο τμήμα Περιεχόμενα.
- Κοιτάξτε στο κάτω μέρος της βάσης του iMac.

# **5**

# **Τελευταία, αλλά εξίσου σημαντικά**

**www.apple.com/environment**

**Βοήθεια Mac εργονομία**

Για τη δική σας ασφάλεια, καθώς και για την ασφάλεια του εξοπλισμού, τηρήστε τους κανόνες που ακολουθούν σχετικά με το χειρισμό και τον καθαρισμό του iMac αλλά και την πιο άνετη εργασία. Φυλάξτε αυτές τις οδηγίες σε βολικό μέρος, για λόγους παραπομπής δικής σας και των άλλων.

*ΕΙΔΟΠΟΙΗΣΗ:*  Η εσφαλμένη φύλαξη ή χρήση του υπολογιστή ενδέχεται να προκαλέσει ακύρωση της εγγύησης του κατασκευαστή.

# **Σημαντικές πληροφορίες για την ασφάλεια**

*ΠΡΟΕΙΔΟΠΟΙΗΣΗ:*  Η μη τήρηση αυτών των οδηγιών ασφαλείας θα μπορούσε να καταλήξει σε πυρκαγιά, ηλεκτροπληξία ή άλλου είδους τραυματισμό ή ζημία.

**Κατάλληλος χειρισμός** Να τοποθετείτε το iMac πάνω σε μια σταθερή επιφάνεια εργασίας. Μην ωθείτε ποτέ οποιοδήποτε αντικείμενο στο εσωτερικό, διαμέσου των ανοιγμάτων εξαερισμού.

**Νερό και υγρές τοποθεσίες** Να φυλάγετε το iMac μακριά από πηγές υγρών, όπως ποτά, νιπτήρες, μπανιέρες, ντουζιέρες, κ.ο.κ. Να προστατεύετε το iMac από υγρασία ή υγρό καιρό, όπως βροχή, χιόνι και ομίχλη.

**Τροφοδοσία** Ο μόνος τρόπος διακοπής της τροφοδοσίας πλήρως είναι να αποσυνδέσετε το καλώδιο τροφοδοσίας από την παροχή. Φροντίστε να τραβήξετε το φις τροφοδοσίας, όχι το καλώδιο. Να αποσυνδέετε πάντα το καλώδιο τροφοδοσίας πριν ανοίξετε το iMac για να εγκαταστήσετε μνήμη.

Να αποσυνδέετε το καλώδιο τροφοδοσίας (τραβώντας το φις τροφοδοσίας, όχι το καλώδιο) και να αποσυνδέετε το καλώδιο Ethernet ή το καλώδιο τηλεφώνου στις εξής περιπτώσεις:

- Θέλετε να προσθέσετε μνήμη
- Το καλώδιο ή η πρίζα τροφοδοσίας παρουσιάζει φθορά ή άλλα ίχνη ζημίας
- Â Χύσατε κάτι μέσα στη θήκη
- Το iMac εκτίθεται σε βροχή ή υπερβολική υγρασία
- Το iMac έχει υποστεί πτώση ή η θήκη έχει υποστεί ζημία
- Â Υποπτεύεστε ότι το iMac χρειάζεται σέρβις ή επισκευή
- Â Θέλετε να καθαρίσετε τη θήκη (εφαρμόστε μόνο τη συνιστώμενη διαδικασία που περιγράφεται στη συνέχεια)

*Σημαντικό:*  Ο μόνος τρόπος διακοπής της τροφοδοσίας πλήρως είναι να αποσυνδέσετε το καλώδιο τροφοδοσίας από την παροχή. Βεβαιωθείτε ότι τουλάχιστον ένα από τα δύο άκρα του καλωδίου τροφοδοσίας βρίσκεται σε μικρή απόσταση από το χέρι σας, ώστε να μπορείτε να αποσυνδέσετε το iMac όταν απαιτηθεί.

*ΠΡΟΕΙΔΟΠΟΙΗΣΗ:*  Το καλώδιο εναλλασσόμενου ρεύματος (AC) διαθέτει γειωμένη πρίζα τροφοδοσίας τριών καλωδίων (πρίζα η οποία διαθέτει τρίτο ακροδέκτη, γείωσης). Η πρίζα αυτού του τύπου εφαρμόζει μόνο σε γειωμένη επιτείχια παροχή εναλλασσόμενου ρεύματος (AC). Αν δεν μπορείτε να εισάγετε την πρίζα μέσα στην επιτείχια παροχή επειδή δεν είναι γειωμένη, απευθυνθείτε σε αδειούχο ηλεκτρολόγο για αντικατάσταση της παροχής με άλλη κατάλληλα γειωμένη παροχή. Μην παρακάμπτετε το σκοπό της γειωμένης παροχής.

#### **Προδιαγραφές τροφοδοσίας:**

- Â *Τάση:* 100 έως 240 V AC
- Â *Ρεύμα:* 3 A, μέγιστο
- Â *Συχνότητα:* 50 έως 60 Hz

**Βλάβη στην ακοή** Ενδέχεται να παρουσιαστεί μόνιμη απώλεια ακοής, αν χρησιμοποιείτε ακουστικά-ψείρες ή ακουστικά κεφαλής και η ένταση του ήχου είναι υπερβολικά υψηλή. Ρυθμίστε την ένταση ήχου σε ασφαλές επίπεδο. Με την πάροδο του χρόνου μπορείτε να προσαρμοστείτε στην υψηλότερη στάθμη έντασης του ήχου, ο οποίος μπορεί μεν να ακούγεται φυσιολογικός αλλά ενδέχεται να προκαλέσει βλάβη στην ακοή σας. Αν αισθανθείτε κουδούνισμα στα αυτιά ή συγκεχυμένη ομιλία, διακόψτε την ακρόαση και ζητήστε να ελεγχθεί η ακοή σας. Όσο υψηλότερη είναι η ένταση του ήχου, τόσο μικρότερος είναι ο χρόνος που μεσολαβεί πριν επηρεαστεί η ακοή σας. Οι ειδικοί σε θέματα ακοής συνιστούν τα εξής για την προστασία της ακοής σας:

- Περιορίστε το χρόνο που χρησιμοποιείτε ακουστικά-ψείρες ή ακουστικά κεφαλής με υψηλή ένταση.
- Μην αυξάνετε την ένταση, ώστε να αποκλείσετε ένα θορυβώδες περιβάλλον.
- Â Μειώστε την ένταση, αν δεν μπορείτε να ακούσετε τους ανθρώπους που μιλούν κοντά σας.

**Δραστηριότητες υψηλού κινδύνου** Το συγκεκριμένο σύστημα υπολογιστή δεν προορίζεται για χρήση όσον αφορά τη λειτουργία πυρηνικών εγκαταστάσεων, συστημάτων πλοήγησης αεροσκαφών ή συστημάτων επικοινωνιών, συστημάτων ελέγχου εναέριας κυκλοφορίας ή άλλες χρήσεις όπου τυχόν αστοχία του υπολογιστικού συστήματος θα μπορούσε να οδηγήσει σε θάνατο, τραυματισμό ή σοβαρότατη ζημία στο περιβάλλον.

# **Πληροφορίες περί λέιζερ για μονάδες οπτικών δίσκων**

*ΠΡΟΕΙΔΟΠΟΙΗΣΗ:*  Η διενέργεια ρυθμίσεων ή η εφαρμογή διαδικασιών διαφορετικών από εκείνες που καθορίζονται στο εγχειρίδιο του εξοπλισμού σας ενδέχεται να καταλήξει σε έκθεση σε επικίνδυνη ακτινοβολία.

Η μονάδα οπτικού δίσκου στο iMac περιέχει συσκευή λέιζερ η οποία είναι ασφαλής για συνήθη χρήση, αλλά ενδέχεται να αποδειχθεί επικίνδυνη για τα μάτια σας, αν αποσυναρμολογηθεί. Για τη δική σας ασφάλεια, αναθέστε το σέρβις του εξοπλισμού σε εξουσιοδοτημένο τεχνικό σέρβις της Apple.

*Σημαντικό:*  Ο ηλεκτρικός εξοπλισμός ενδέχεται να αποδειχθεί επικίνδυνος, αν χρησιμοποιηθεί εσφαλμένα. Η λειτουργία αυτού του προϊόντος ή άλλων παρόμοιων προϊόντων πρέπει πάντα να εποπτεύεται από ενήλικα. Μην επιτρέψετε σε παιδιά να αποκτήσουν πρόσβαση στο εσωτερικό οποιουδήποτε ηλεκτρικού προϊόντος ούτε να επιτρέψετε σε αυτά να χειρίζονται οποιαδήποτε καλώδια.

*ΠΡΟΕΙΔΟΠΟΙΗΣΗ:*  Μην πιέζετε ποτέ αντικείμενα οποιουδήποτε είδους μέσα στο προϊόν διαμέσου των ανοιγμάτων εξαερισμού στο περίβλημα. Αν το κάνετε αυτό, ενδέχεται να υπάρξει κίνδυνος και να προκαλέσετε ζημία στον υπολογιστή σας.

# **Μην κάνετε επισκευές εσείς οι ίδιοι**

Το iMac δεν περιέχει εξαρτήματα που να επιδέχονται σέρβις από το χρήστη, εκτός από πληκτρολόγιο, ποντίκι και μνήμη (βλ. [«Εγκατάσταση](#page-36-0) μνήμης» στη σελίδα 37). Μην επιχειρήσετε να ανοίξετε το iMac. Αν απαιτείται σέρβις για το iMac, συμβουλευτείτε τις πληροφορίες σέρβις και υποστήριξης που συνοδεύουν το iMac για πληροφορίες σχετικά με το πώς θα επικοινωνήσετε με έναν εξουσιοδοτημένο τεχνικό σέρβις της Apple ή την Apple για σέρβις.

Αν ανοίξετε το iMac ή εγκαταστήσετε άλλα στοιχεία εκτός από τη μνήμη, υπάρχει κίνδυνος να προκαλέσετε ζημία στον εξοπλισμό σας. Μια τέτοια ζημία δεν καλύπτεται από την περιορισμένη εγγύηση του iMac.

# **Σημαντικές πληροφορίες για το χειρισμό**

*ΕΙΔΟΠΟΙΗΣΗ:*  Η μη τήρηση αυτών των οδηγιών χειρισμού θα μπορούσε να καταλήξει σε πρόκληση ζημίας στο iMac ή άλλη ιδιοκτησία.

**Περιβάλλον λειτουργίας** Η λειτουργία του iMac εκτός του συνιστώμενου εύρους ενδέχεται να επηρεάσει την απόδοση:

- Â *Θερμοκρασία λειτουργίας:* 10° έως 35°C (50° έως 95°F)
- Â *Θερμοκρασία φύλαξης:* -20° έως 47°C (-4° έως 116°F)
- Â *Σχετική υγρασία:* 5% έως 95% (χωρίς συμπύκνωση)
- Â *Μέγιστο υψόμετρο λειτουργίας:* 3.048 μέτρα (10.000 πόδια)

Μην χειρίζεστε το iMac σε χώρους με σημαντικές ποσότητες σκόνης στην ατμόσφαιρα, ή καπνό από τσιγάρα, πούρα, σταχτοδοχεία, θερμάστρες ξύλων ή τζάκια, ή κοντά σε υγραντήρα υπέρηχων όπου χρησιμοποιείται αφιλτράριστο νερό βρύσης. Τα μικροσκοπικά αερομεταφερόμενα σωματίδια που παράγονται λόγω μαγειρέματος, καύσης, ή χρήσης υγραντήρα υπέρηχων όπου χρησιμοποιείται αφιλτράριστο νερό βρύσης ενδέχεται να εισέλθουν, σε σπάνιες περιπτώσεις, στα ανοίγματα εξαερισμού του iMac και, κάτω από ορισμένες συνθήκες, να καταλήξουν στη δημιουργία ελαφρού θαμπώματος στην εσωτερική επιφάνεια του υαλοπίνακα που καλύπτει την οθόνη του iMac.

**Ενεργοποίηση του iMac** Μην ενεργοποιείτε ποτέ το iMac αν δεν βρίσκονται όλα τα εσωτερικά και εξωτερικά εξαρτήματά στη θέση τους. Η λειτουργία του υπολογιστή όταν λείπουν κάποια εξαρτήματα ενδέχεται να είναι επικίνδυνη και να προκαλέσει ζημία στον υπολογιστή σας.

**Μεταφορά του iMac** Πριν σηκώσετε ή αλλάξετε θέση στο iMac, απενεργοποιήστε το και αποσυνδέστε όλα τα καλώδια και τα καλώδια τροφοδοσίας που είναι συνδεδεμένα σε αυτό. Για να σηκώσετε ή να μετακινήσετε το iMac, κρατήστε τις πλευρές του.

**Χρήση συνδέσεων και θυρών** Μην χρησιμοποιείτε ποτέ δύναμη για την εισαγωγή μιας σύνδεσης σε θύρα. Κατά τη σύνδεση μιας συσκευής, φροντίστε η θύρα να μην περιέχει ακαθαρσίες, η σύνδεση να αντιστοιχεί στη θύρα και να τοποθετήσετε τη σύνδεση κατάλληλα σε σχέση με τη θύρα.

**Χρήση της μονάδας οπτικού δίσκου** Το SuperDrive στο iMac υποστηρίζει συνήθεις δίσκους μεγέθους 12 εκατοστών (4,7 ίντσες). Δεν υποστηρίζονται δίσκοι ακανόνιστου σχήματος ή δίσκοι μικρότεροι από 12 εκατοστά.

**Αποθήκευση του iMac** Αν πρόκειται να αποθηκεύσετε το iMac για μεγάλη χρονική περίοδο, διατηρήστε το σε δροσερή τοποθεσία (ιδανικά, 22° C).

# **Καθαρισμός του iMac**

Ακολουθήστε αυτές τις οδηγίες, όταν καθαρίζετε το εξωτερικό του iMac και τα εξαρτήματά του:

- Απενεργοποιήστε το iMac και αποσυνδέστε όλα τα καλώδια.
- Χρησιμοποιήστε ένα υγρό, μαλακό, χωρίς χνούδια πανί για να καθαρίσετε το εξωτερικό του iMac. Φροντίστε να μην διεισδύσει υγρασία στα ανοίγματα. Μην ψεκάζετε υγρό απευθείας πάνω στο iMac.
- Μην χρησιμοποιείτε σπρέι αερολύματος, διαλύτες ή λειαντικά.

# **Καθαρισμός της οθόνης του iMac**

Χρησιμοποιήστε το πανί που συνοδεύει το iMac για να καθαρίσετε την οθόνη.

#### **Για να καθαρίσετε την οθόνη του iMac, κάντε τα εξής:**

• Απενεργοποιήστε το iMac και αποσυνδέστε όλα τα καλώδια.
Â Υγράνετε το πανί που συνοδεύει το iMac—ή ένα άλλο καθαρό, μαλακό, χωρίς χνούδια πανί—με νερό μόνο και μετά σκουπίστε την οθόνη. Μην ψεκάζετε υγρά απευθείας πάνω στην οθόνη.

## **Καθαρισμός του ποντικιού**

Περιστασιακά, ενδέχεται να απαιτείται καθαρισμός του ποντικιού για την αφαίρεση των ακαθαρσιών και της σκόνης που έχουν συσσωρευτεί. Χρησιμοποιήστε πανί χωρίς χνούδια, το οποίο έχετε μουσκέψει ελαφρά με νερό. Μην επιτρέψετε να διεισδύσει υγρασία σε κανένα από τα ανοίγματα και μην χρησιμοποιείτε σπρέι αερολύματος, διαλύτες ή λειαντικά.

Αν έχετε παραγγείλει ένα ποντίκι USB της Apple με το iMac, κρατήστε το ποντίκι ανάποδα και τρίψτε τη σφαίρα κύλισης με το πανί που συνοδεύει το iMac, ή ένα άλλο καθαρό, μαλακό, χωρίς χνούδια πανί, για να διευκολυνθείτε στην απομάκρυνση τυχόν σωματιδίων που εμποδίζουν τη σωστή κύλιση.

# **Κατανόηση της εργονομίας**

Ακολουθούν ορισμένες υποδείξεις που αφορούν τη δημιουργία ενός υγιούς περιβάλλοντος εργασίας.

## **Πληκτρολόγιο**

Όταν χρησιμοποιείτε το πληκτρολόγιο, οι ώμοι σας θα πρέπει να είναι χαλαροί. Το άνω τμήμα του βραχίονα και ο πήχυς θα πρέπει να σχηματίζουν σχεδόν ορθή γωνία, με τον καρπό και το χέρι να εκτείνονται περίπου σε ευθεία γραμμή.

Να αλλάζετε συχνά τη θέση των χεριών, ώστε να αποφεύγετε την κούραση. Ορισμένοι χρήστες υπολογιστών ενδέχεται να παρουσιάσουν ενοχλήσεις σε χέρια, καρπούς ή βραχίονες μετά από έντονους ρυθμούς εργασίας χωρίς διαλείμματα. Αν αρχίσετε να αισθάνεστε χρόνιους πόνους ή ενοχλήσεις σε χέρια, καρπούς ή βραχίονες, συμβουλευτείτε εξειδικευμένο γιατρό.

## **Ποντίκι**

Τοποθετήστε το ποντίκι στο ίδιο ύψος με το πληκτρολόγιο και σε απόσταση όπου θα το φτάνετε άνετα.

## **Οθόνη**

Ρυθμίστε την οθόνη ώστε το άνω μέρος της οθόνης να είναι λίγο κάτω από το ύψος των ματιών, όταν κάθεστε μπροστά από το πληκτρολόγιο. Η καλύτερη απόσταση από τα μάτια σας έως την οθόνη εξαρτάται από τις προτιμήσεις σας, αν και οι περισσότεροι άνθρωποι φαίνεται ότι προτιμούν 45 έως 70 εκατοστά (18 έως 28 ίντσες).

Ρυθμίστε την οθόνη, ώστε να ελαχιστοποιηθεί η λαμπρότητα και οι αντανακλάσεις στην οθόνη από υπερκείμενα φωτιστικά και κοντινά παράθυρα. Η βάση επιτρέπει τη ρύθμιση της οθόνης στην καλύτερη γωνία για προβολή, διευκολύνοντας τη μείωση ή την εξάλειψη των αντανακλάσεων από πηγές φωτισμού που δεν μπορείτε να μετακινήσετε.

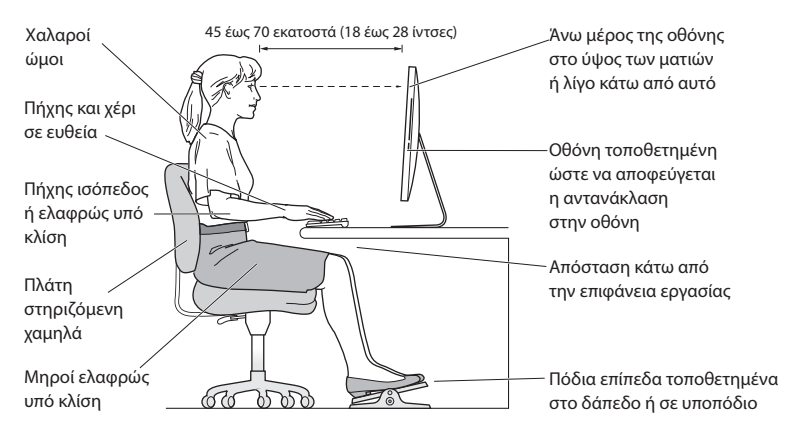

## **Καρέκλα**

Μια ρυθμιζόμενη καρέκλα που παρέχει σταθερή και άνετη στήριξη είναι η καλύτερη λύση. Ρυθμίστε το ύψος της καρέκλας, ώστε οι μηροί σας να βρίσκονται σε οριζόντια θέση και τα πόδια σας να στηρίζονται σε επίπεδη θέση στο δάπεδο. Η πλάτη της καρέκλας θα πρέπει να στηρίζει τη μέση (οσφυϊκή μοίρα). Ακολουθήστε τις οδηγίες του κατασκευαστή για τη ρύθμιση του στηρίγματος μέσης, ώστε να ταιριάζει κατάλληλα στο σώμα σας.

Ενδέχεται να απαιτείται ανύψωση της καρέκλας, ώστε οι πήχεις και τα χέρια να σχηματίζουν τις κατάλληλες γωνίες ως προς το πληκτρολόγιο. Αν αυτό καθιστά αδύνατη τη στήριξη των ποδιών σε επίπεδη θέση στο δάπεδο, μπορείτε να χρησιμοποιήσετε ένα υποπόδιο ρυθμιζόμενου ύψους και κλίσης ώστε να αντισταθμίζεται το κενό μεταξύ ποδιών και δαπέδου. Ή μπορείτε να χαμηλώσετε την επιφάνεια εργασίας, ώστε να μην υπάρχει πλέον ανάγκη για χρήση υποποδίου. Μια άλλη επιλογή αφορά τη χρήση γραφείου με συρτάρι πληκτρολογίου, το οποίο βρίσκεται χαμηλότερα από την κανονική επιφάνεια εργασίας.

Μπορείτε να αναζητήσετε στον Ιστό περαιτέρω πληροφορίες σχετικά με την εργονομία:

**www.apple.com/about/ergonomics**

# **Η Apple και το περιβάλλον**

Η Apple Inc. αναγνωρίζει την ευθύνη της όσον αφορά την ελαχιστοποίηση των επιπτώσεων στο περιβάλλον λόγω των δραστηριοτήτων και των προϊόντων της.

Μπορείτε να αναζητήσετε στον Ιστό περαιτέρω πληροφορίες:

**www.apple.com/environment**

## **Regulatory Compliance Information**

#### **FCC Compliance Statement**

This device complies with part 15 of the FCC rules. Operation is subject to the following two conditions: (1) This device may not cause harmful interference, and (2) this device must accept any interference received, including interference that may cause undesired operation. See instructions if interference to radio or television reception is suspected.

L'utilisation de ce dispositif est autorisée seulement aux conditions suivantes: (1) il ne doit pas produire de brouillage et (2) l'utilisateur du dispositif doit étre prêt à accepter tout brouillage radioélectrique reçu, même si ce brouillage est susceptible de compromettre le fonctionnement du dispositif.

#### **Radio and Television Interference**

This computer equipment generates, uses, and can radiate radio-frequency energy. If it is not installed and used properly—that is, in strict accordance with Apple's instructions—it may cause interference with radio and television reception.

This equipment has been tested and found to comply with the limits for a Class B digital device in accordance with the specifications in Part 15 of FCC rules. These specifications are designed to provide reasonable protection against such interference in a residential installation. However, there is no guarantee that interference will not occur in a particular installation.

You can determine whether your computer system is causing interference by turning it off. If the interference stops, it was probably caused by the computer or one of the peripheral devices.

If your computer system does cause interference to radio or television reception, try to correct the interference by using one or more of the following measures:

- • Turn the television or radio antenna until the interference stops.
- • Move the computer to one side or the other of the television or radio.
- Move the computer farther away from the television or radio.
- • Plug the computer into an outlet that is on a different circuit from the television or radio. (That is, make certain the computer and the television or radio are on circuits controlled by different circuit breakers or fuses.)

If necessary, consult an Apple Authorized Service Provider or Apple. See the service and support information that came with your Apple product. Or consult an experienced radio/television technician for additional suggestions.

*Important:* Changes or modifications to this product not authorized by Apple Inc. could void the EMC compliance and negate your authority to operate the product.

This product has demonstrated EMC compliance under conditions that included the use of compliant peripheral devices and shielded cables between system components. It is important that you use compliant peripheral devices and shielded cables (including Ethernet network cables) between system components to reduce the possibility of causing interference to radios, television sets, and other electronic devices.

*Responsible party (contact for FCC matters only):* Apple Inc. Corporate Compliance 1 Infinite Loop, MS 26-A Cupertino, CA 95014

#### **Wireless Radio Use**

This device is restricted to indoor use when operating in the 5.15 to 5.25 GHz frequency band.

Cet appareil doit être utilisé à l'intérieur.

この製品は、周波数帯域 5.18 ~ 5.32 GHz で動作しているときは、 屋内においてのみ使用可能です。

## **Exposure to Radio Frequency Energy**

The radiated output power of this device is well below the FCC and EU radio frequency exposure limits. However, this device should be operated with a minimum distance of at least 20 cm between its antennas and a person's body and the antennas used with this transmitter must not be co-located or operated in conjunction with any other antenna or transmitter subject to the conditions of the FCC Grant.

## **FCC Bluetooth Wireless Compliance**

The antenna used with this transmitter must not be colocated or operated in conjunction with any other antenna or transmitter subject to the conditions of the FCC Grant.

## **Bluetooth Industry Canada Statement**

This Class B device meets all requirements of the Canadian interference-causing equipment regulations. Cet appareil numérique de la Class B respecte toutes les exigences du Règlement sur le matériel brouilleur du Canada.

## **Industry Canada Statement**

Complies with the Canadian ICES-003 Class B specifications. Cet appareil numérique de la classe B est conforme à la norme NMB-003 du Canada. This device complies with RSS 210 of Industry Canada.

#### **Bluetooth Europe—EU Declaration of Conformity**

This wireless device complies with the R&TTE Directive.

### **Europe—EU Declaration of Conformity**

See www.apple.com/euro/compliance.

### **European Community**

Complies with European Directives 72/23/EEC and 89/336/EEC.

## **Korea Warning Statements**

"단해 무서석비는 우욕 중 저파호시 가능성이 있음" "이 기기는 인명안전과 관련된 서비스에 사용할 수 없습니다"

## B급 기기(가정용 방송통신기기)

이 기기는 가정용(B급)으로 전자파적합등록을 한 기기로서 주로 가정에서 사용하는 것을 목적으로 하며. 모든 지역에서 사용할 수 있습니다.

## **Singapore Wireless Certification**

Complies with **IDA** Standards DB00063

## **Taiwan Wireless Statements**

#### 無線設備的警告聲明

經型式認證合格之低功率射頻電機,非經許可,公司、 商號或使用者均不得槽自變更頻率、加大功率或變更原 設計之特性及功能。低功率射頻電機之使用不得影響飛 航安全及干擾合法通信: 經發現有干擾現象時 · 應立即 停用,並改善至無干擾時方得繼續使用。前項合法通信 指依雷信法規定作業之無線電通信。低功率射頻電機須 忍受合法涌信或工業、科學及醫療用電波輻射性電機設 備之干擾。

### 如有這 頻率:

#### 於 5 25GHz 至 5 35GHz 區域內操作之 無線設備的警告擊明

T作頻率 5 250 ~ 5 350GHz 該頻段限於室內使用。

#### **Taiwan Class B Statement**

Class B 設備的警告磬明 NH

警告

本雷池如果更換不正確會有爆炸的危險 諸依製造商說明書處理用過之電池

## **VCCI Class B Statement**

情報処理装置等電波障害白主規制について

この装置は、情報処理装置等電波障害自主規制協議 会 (VCCI) の基準に基づくクラス B 情報技術装置で す。この装置は家庭環境で使用されることを目的と していますが、この装置がラジオやテレビジョン受 信機に近接して使用されると、受信障害を引き起こ すことがあります。

取扱説明書に従って正しい取扱をしてください。

#### **Russia**

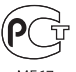

**MF67** 

#### **Mouse Class 1 Laser Information**

The Apple Magic Mouse is a Class 1 laser product in accordance with IEC60825-1 A1 A2 and 21 CFR 1040.10 and 1040.11 except for deviations pursuant to Laser Notice No. 50, dated July 26, 2001.

*Caution:* Modification of this device may result in hazardous radiation exposure. For your safety, have this equipment serviced only by an Apple Authorized Service Provider.

A Class 1 laser is safe under reasonably foreseeable conditions per the requirements in IEC 60825-1 AND 21 CFR 1040. However, it is recommended that you do not direct the laser beam at anyone's eyes.

## **External USB Modem Information**

When connecting your iMac to the phone line using an external USB modem, refer to the telecommunications agency information in the documentation that came with your modem.

## **ENERGY STAR**®  **Compliance**

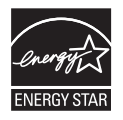

As an ENERGY STAR<sup>®</sup> partner, Apple has determined that standard configurations of this product meet the ENERGY STAR<sup>®</sup> guidelines for energy efficiency. The ENERGY STAR® program is a partnership with electronic equipment manufacturers to promote energy-efficient products. Reducing energy consumption of products saves money and helps conserve valuable resources.

This computer is shipped with power management enabled with the computer set to sleep after 10 minutes of user inactivity. To wake your computer, click the mouse or press any key on the keyboard.

For more information about ENERGY STAR<sup>\*</sup>, visit: www.energystar.gov

#### *Turkey:*

EEE Yönetmeliğine (Elektrikli ve Elektronik Esvalarda Bazı Zararlı Maddelerin Kullanımının Sınırlandırılmasına Dair Yönetmelik) uygundur.

#### 中国

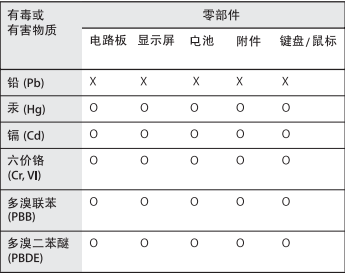

O: 表示该有毒有害物质在该部件所有均质材料中的含量均在 SJ/T 11363-2006 规定的限量要求以下。

X: 表示该有毒有害物质至少在该部件的某一均质材料中的含 量超出 SJ/T 11363-2006 规定的限量要求。

根据中国电子行业标准 SI/T11364-2006 和相关的中国 政府法规,本产品及其某些内部或外部组件上可能带 有环保使用期限标识。取决于组件和组件制造商、产 品及其组件上的使用期限标识可能有所不同。组件上 的使用期限标识优先于产品上任何与之相冲突的或不 同的环保使用期限标识。

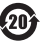

## **Πληροφορίες για την απόρριψη και ανακύκλωση**

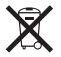

Αυτό το σύμβολο υποδεικνύει ότι απαιτείται κατάλληλη απόρριψη του προϊόντος σύμφωνα με την τοπική νομοθεσία και τους κανονισμούς. Όταν το προϊόν φτάσει στο τέλος της ωφέλιμης ζωής του, απευθυνθείτε στην Apple ή στις τοπικές σας αρχές για πληροφορίες σχετικά με τις επιλογές ανακύκλωσης.

Για πληροφορίες σχετικά με το πρόγραμμα ανακύκλωσης της Apple, επισκεφτείτε τη διεύθυνση www.apple.com/environment/recycling.

#### *Brasil: Informaçõessobre eliminação e reciclagem*

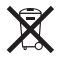

Quando este produto alcançar o fim de sua vida útil, por favor o elimine de acordo com as leis e diretrizes ambientais locais- veja informaçoes sobre pontos de coleta na documentação do produto. Para informações sobre o programa de reciclagem da Apple, visite: www.apple.com/br/environment

*Ευρωπαϊκή Ένωση - Πληροφορίες περί απόρριψης:*

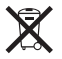

Το ανωτέρω σύμβολο σημαίνει ότι σύμφωνα με την τοπική νομοθεσία και τους κανονισμούς δεν επιτρέπεται η απόρριψη του προϊόντος από κοινού με τα οικιακά απορρίμματα. Όταν αυτό το προϊόν φτάσει στο τέλος της ωφέλιμης ζωής του, παραδώστε το σε σημείο συλλογής που έχει καθοριστεί από τις τοπικές αρχές. Ορισμένα σημεία συλλογής δέχονται προϊόντα δωρεάν. Η συλλογή και ανακύκλωση του προϊόντος ξεχωριστά, τη στιγμή της απόρριψής του, διευκολύνει τη διατήρηση των φυσικών πόρων και διασφαλίζει ότι η ανακύκλωσή του διενεργείται με τρόπο που προστατεύει την ανθρώπινη υγεία και το περιβάλλον.

*Caution:* There is a risk of explosion if the battery is replaced by an incorrect type. Dispose of used batteries according to the instructions in this manual.

*Achtung:* Wenn die Batterie nicht mit dem richtigen Batterietyp ersetzt wird, besteht Explosionsgefahr. Entsorgen Sie verbrauchte Batterien gemäß der Anweisungen in diesem Handbuch.

*Attenzione:* C'è rischio di esplosione se la batteria viene sostituita con un tipo di batteria non corretto. Smaltire le batterie usate secondo le istruzioni riportate in questo manuale.

*VARNING:* Om batteriet ersätts med ett batteri av fel typ finns det risk för explosion. Lämna in batteriet för återvinning i enlighet med anvisningarna i denna handbok.

#### **Πληροφορίες για την απόρριψη μπαταρίας**

Να φροντίζετε για την απόρριψη των μπαταριών σύμφωνα με την τοπική νομοθεσία και τις κατευθυντήριες οδηγίες περί προστασίας του περιβάλλοντος.

*California:* The coin cell battery in the optional Apple Remote contains perchlorates. Special handling and disposal may apply. Refer to: www.dtsc.ca.gov/hazardouswaste/perchlorate

*Deutschland:* Dieses Gerät enthält Batterien. Bitte nicht in den Hausmüll werfen. Entsorgen Sie dieses Gerätes am Ende seines Lebenszyklus entsprechend der maßgeblichen gesetzlichen Regelungen.

Das Gerät enthält Batterien. Diese gehören nicht in den Hausmüll. Sie können verbrauchte Batterien beim Handel oder bei den Kommunen unentgeltlich abgeben. Um Kurzschlüsse zu vermeiden, kleben Sie die Pole der Batterien vorsorglich mit einem Klebestreifen ab.

*Nederlands:* Gebruikte batterijen kunnen worden ingeleverd bij de chemokar of in een speciale batterijcontainer voor klein chemisch afval (kca) worden gedeponeerd.

*Taiwan:*

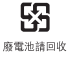

 $\epsilon$ 

#### $#$ Apple Inc.

© 2010 Apple Inc. Με επιφύλαξη κάθε δικαιώματος.

Σύμφωνα με τη νομοθεσία περί προστασίας πνευματικών δικαιωμάτων, απαγορεύεται η αντιγραφή, του συνόλου ή μέρους αυτού, χωρίς την έγγραφη συγκατάθεση της Apple.

Έχει γίνει κάθε προσπάθεια για να εξασφαλιστεί ότι οι πληροφορίες στο παρόν εγχειρίδιο είναι ακριβείς. Η Apple δεν ευθύνεται για γραφικά λάθη ή για λάθη στην εκτύπωση.

#### Apple

1 Infinite Loop Cupertino, CA 95014 408-996-1010

#### www.apple.com

Το λογότυπο Apple είναι εμπορικό σήμα της Apple Inc., καταχωρημένο στις Η.Π.Α. και σε άλλες χώρες. Η χρήση του λογότυπου της Apple, όπως πληκτρολογείται με το πληκτρολόγιο (Option-Shift-K), για εμπορικούς σκοπούς χωρίς την προηγούμενη γραπτή συγκατάθεση της Apple ενδέχεται να αποτελεί παράβαση εμπορικού σήματος και αθέμιτο ανταγωνισμό κατά παράβαση των ομοσπονδιακών και πολιτειακών νόμων.

Η επωνυμία Apple, το λογότυπο Apple, AirPort, AirPort Extreme, Cover Flow, Exposé, FireWire, GarageBand, iCal, iChat, iLife, iMac, iMovie, iPhone, iPhoto, iPod, iSight, iTunes, Keynote, Mac, Mac OS, Photo Booth, QuickTime, Safari, Snow Leopard, Spotlight, SuperDrive και Time Machine είναι εμπορικά σήματα της Apple Inc., καταχωρημένα στις Η.Π.Α. και σε άλλες χώρες.

Η επωνυμία Finder, το λογότυπο FireWire, iPad, iWeb και Multi-Touch είναι εμπορικά σήματα της Apple Inc.

Οι επωνυμίες AppleCare, Apple Store και iTunes Store είναι σήματα υπηρεσίας της Apple Inc., καταχωρημένα στις Η.Π.Α. και σε άλλες χώρες.

Το ENERGY STAR® είναι σήμα κατατεθέν στις Η.Π.Α.

Το λεκτικό σήμα και τα λογότυπα Bluetooth® είναι σήματα καταθέντα και ανήκουν στη Bluetooth SIG, Inc. και οποιαδήποτε χρήση τέτοιων σημάτων από την Apple Inc. γίνεται κατόπιν άδειας.

Οι λοιπές επωνυμίες εταιριών και προϊόντων που αναφέρονται στο παρόν ενδέχεται να είναι εμπορικά σήματα των αντίστοιχων εταιριών τους. Η αναφορά σε προϊόντα τρίτων μερών προορίζεται μόνο για πληροφοριακούς σκοπούς και δεν αποτελεί υποστήριξη ούτε σύσταση. Η Apple δεν αναλαμβάνει καμία ευθύνη αναφορικά με την απόδοση ή τη χρήση αυτών των προϊόντων.

Κατασκευάζεται κατόπιν άδειας από τη Dolby Laboratories. Οι επωνυμίες «Dolby», «Pro Logic» και το σύμβολο διπλού D είναι εμπορικά σήματα της Dolby Laboratories. Εμπιστευτικά αδημοσίευτα έργα, © 1992-1997 Dolby Laboratories, Inc. Με επιφύλαξη κάθε δικαιώματος.

Δημοσιεύεται ταυτόχρονα στις Ηνωμένες Πολιτείες της Αμερικής και τον Καναδά.